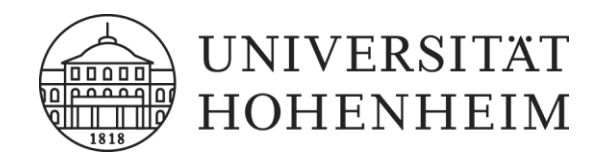

# TYPO3 Version 6.2 Einführung für Web-Redakteure

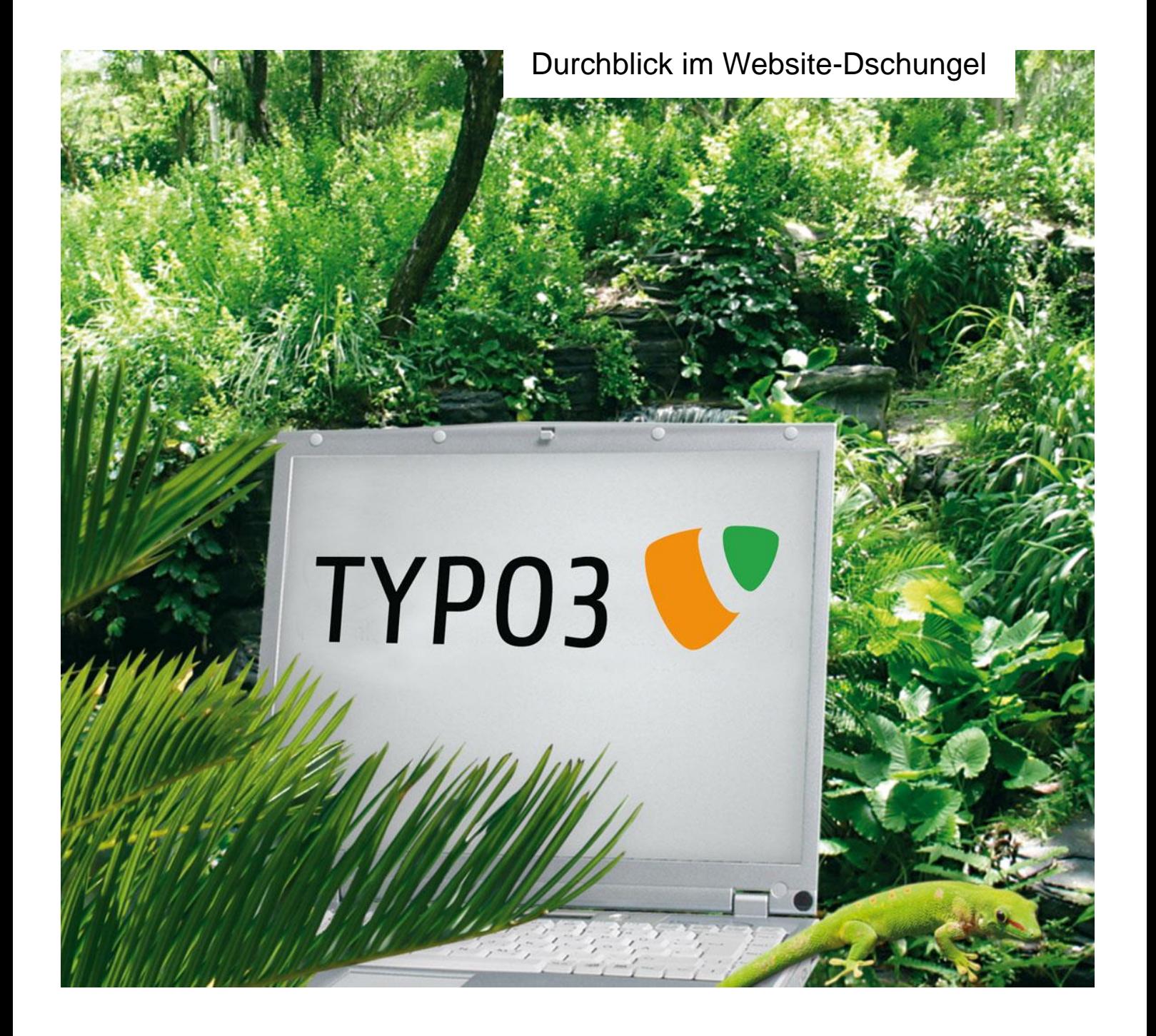

## **Inhalt**

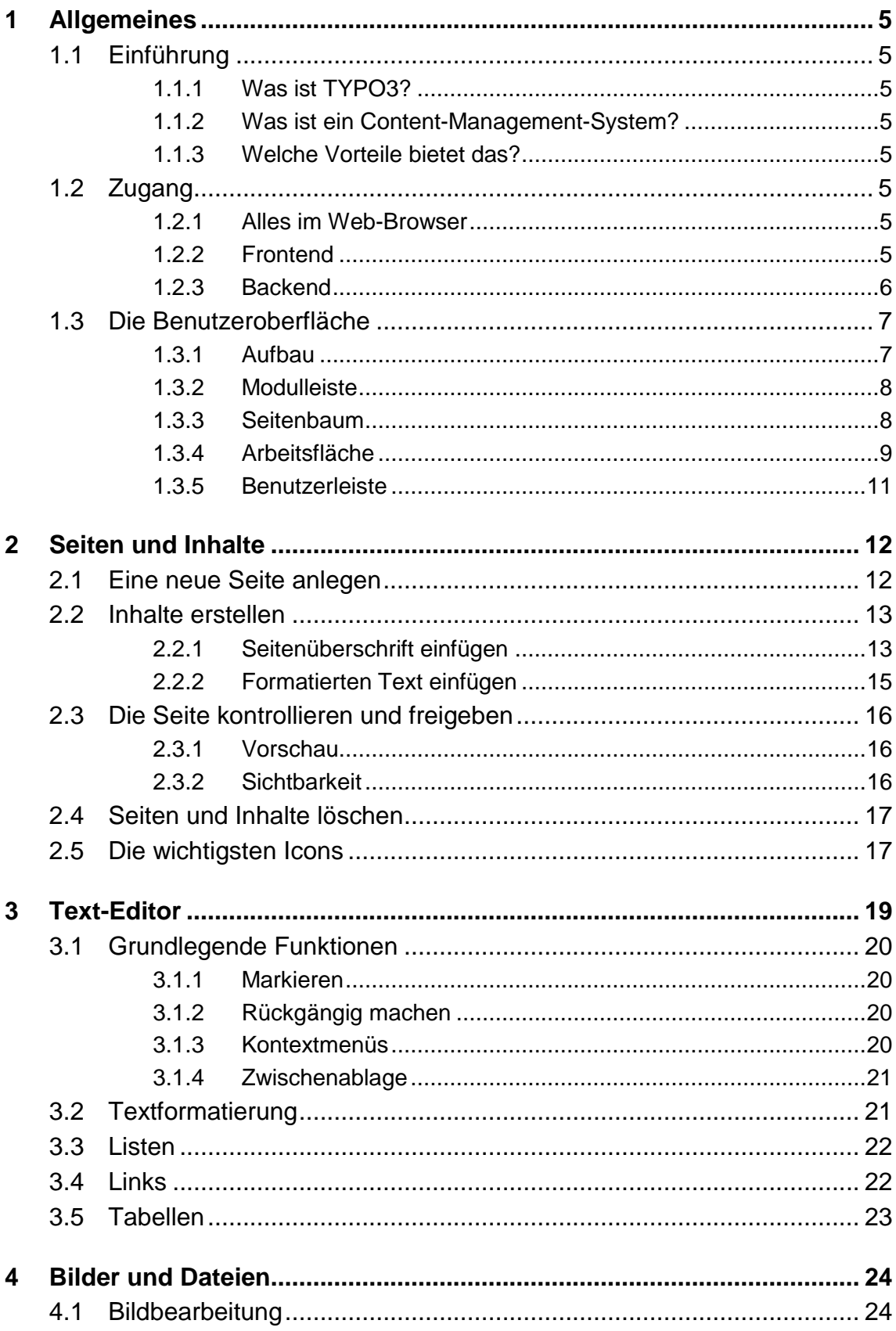

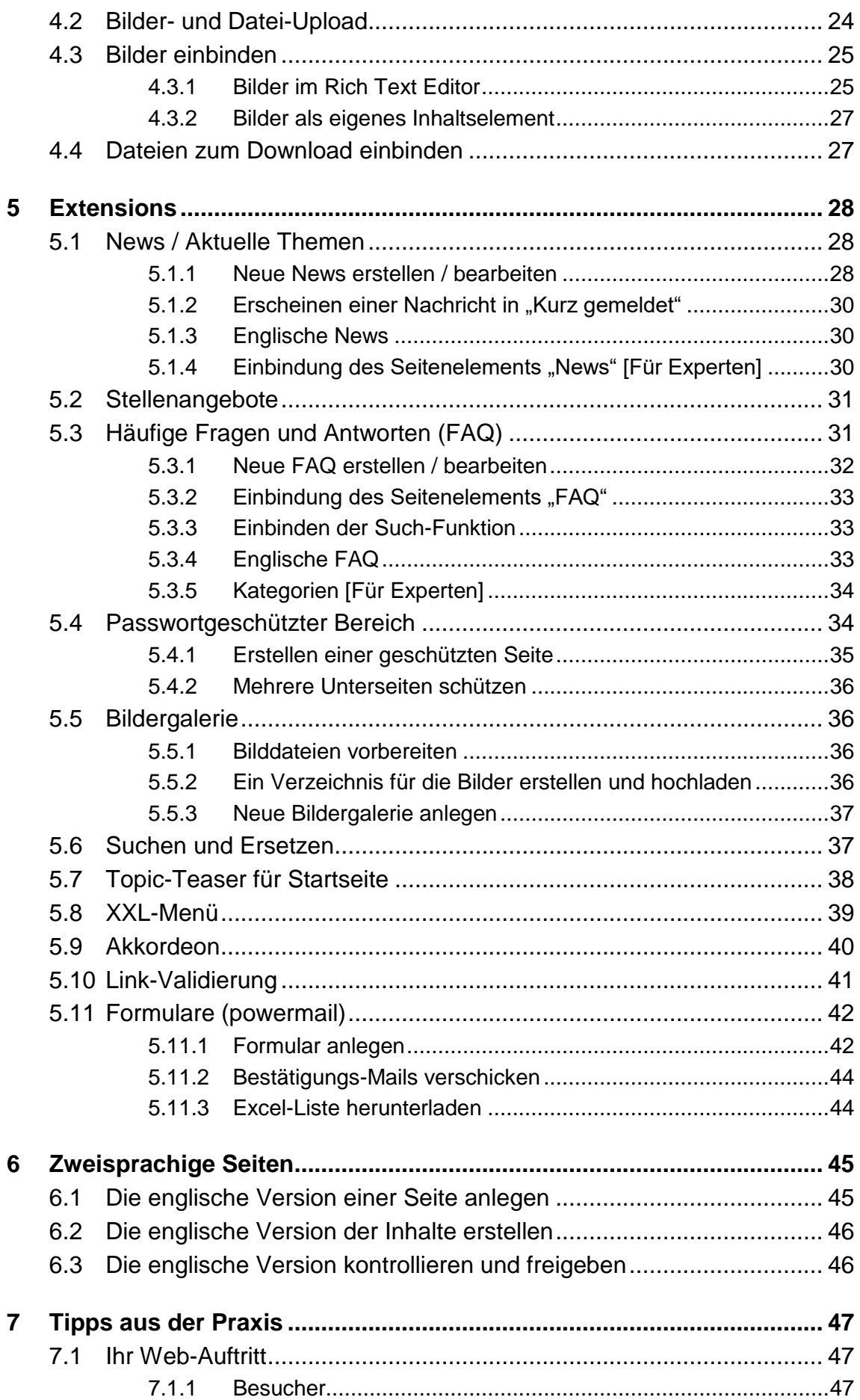

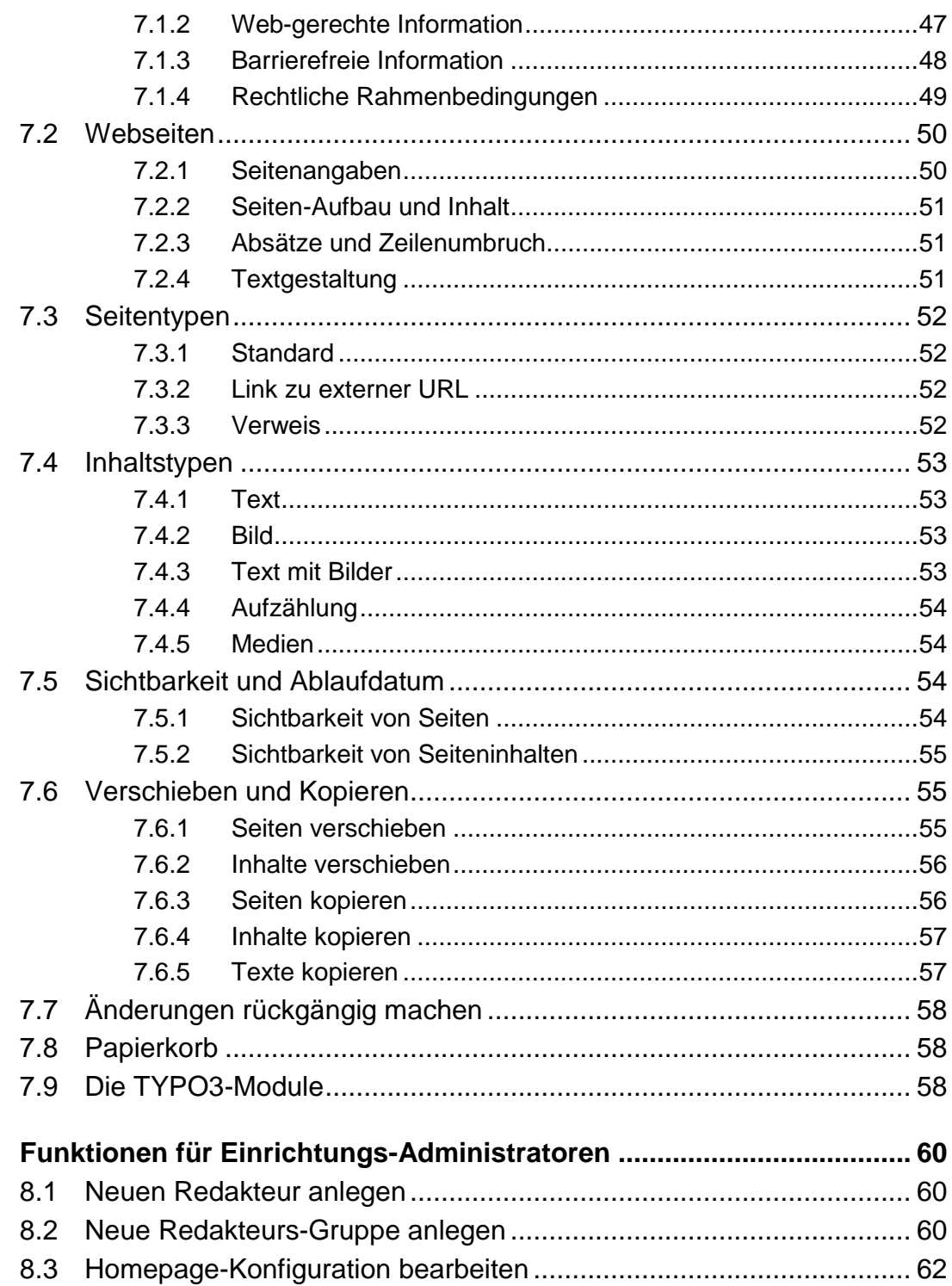

 $\boldsymbol{8}$ 

## <span id="page-4-0"></span>**1 Allgemeines**

## <span id="page-4-1"></span>**1.1 Einführung**

## <span id="page-4-2"></span>**1.1.1 Was ist TYPO3?**

TYPO3 ist ein freies **Open Source Content-Management-System** für Internet- und Intranetauftritte. TYPO3 wird seit 1997 von dem Dänen Kasper Skårhøj mit der Hilfe und Anregung von Usern entwickelt. Die hier beschriebene Version 6.2 ist seit Februar 2017 verfügbar. Mehr über TYPO3 erfahren Sie auf den im Abschnitt **Fehler! Verweisquelle konnte nicht gefunden werden.** aufgeführten Web-Sites.

### <span id="page-4-3"></span>**1.1.2 Was ist ein Content-Management-System?**

Content-Management-Systeme trennen **Inhalt**, **Struktur** und **Layout** von Dokumenten und integrieren die Bearbeitung und Pflege von Dokumenten in einen **definierten Arbeitsablauf (Workflow)**. Das hat für die Autoren, Sachbearbeiter und Redakteure den Vorteil, dass sie sich ganz auf die Pflege und Aktualisierung von Texten konzentrieren können, ohne sich um das Layout, die Einbindung ihrer Seite oder andere technische Aspekte kümmern zu müssen.

### <span id="page-4-4"></span>**1.1.3 Welche Vorteile bietet das?**

Die Inhalte (Texte, Bilder, Dateien zum Downloaden, Tabellen, Statistiken usw.) der Web-Site können jetzt von den **inhaltlich zuständigen Personen** der jeweiligen Einrichtungen über einen Web-Browser selbständig erstellt und gepflegt werden – und zwar ohne besonderes technisches Know-how. Das Web Content-Management-System TYPO3 ist sehr einfach zu erlernen, man braucht keine Vorkenntnisse in HTML oder Javascript.

Die **Vorteile** liegen auf der Hand: Für die Web-Autoren und Redakteure wird das Anlegen neuer Inhalte und die Aktualisierung bestehender Inhalte erleichtert, und für die Besucher und Leser der Web-Site erhöht sich das Surfvergnügen durch aktuelle Inhalte, die außerdem noch leichter zu finden sind.

## <span id="page-4-5"></span>**1.2 Zugang**

#### <span id="page-4-6"></span>**1.2.1 Alles im Web-Browser**

TYPO3 ist ein Online-Redaktionssystem und benötigt nur einen üblichen **Web-Browser**. Sie können jederzeit **von jedem Ort mit Internet-Zugang** Veränderungen an Ihrer Web-Site vornehmen.

## <span id="page-4-7"></span>**1.2.2 Frontend**

Das so genannte **Frontend** von TYPO3 sind die den Internet-Surfern **angezeigten**  Webseiten. Der Zugriff kann mit jedem **beliebigen Web-Browser** erfolgen. Im Allgemeinen ist auch **kein Login** notwendig (nur bei passwortgeschützten Webseiten).

Der Zugriff auf die Uni-Webseiten erfolgt über die Adresse:

www.uni-hohenheim.de

Die Einrichtungs-Websites sind erreichbar über:

www.*einrichtungsname*.uni-hohenheim.de

## <span id="page-5-0"></span>**1.2.3 Backend**

Das so genannte **Backend** von TYPO3 ist das Content-Management-System, mit dem die Webseiten **erstellt** und **editiert** werden. Der Zugriff ist **nur für berechtigte Personen**, die so genannten Web-Redakteure möglich. Sie brauchen dafür einen Benutzernamen und ein Passwort mit einer entsprechenden TYPO3-Berechtigung.

Der Zugriff kann mit allen gängigen **neueren Web-Browsern** erfolgen. **Cookies** und **JavaScript** müssen eingeschaltet sein und **Popup-Fenster** müssen für diesen Server erlaubt sein. Die Verwendung des speziellen Rich Text Editors (siehe Abschnitt [3\)](#page-18-0) ist derzeit nur mit **Mozilla** oder **Firefox** oder mit dem **Internet Explorer ab Version 6** möglich.

Der Zugriff auf das Backend erfolgt über die Adresse: www.uni-hohenheim.de/typo3/

Wenn Sie die Backend-Adresse in Ihrem Web-Browser eingeben, erscheint eine Seite mit folgendem Dialogfeld:

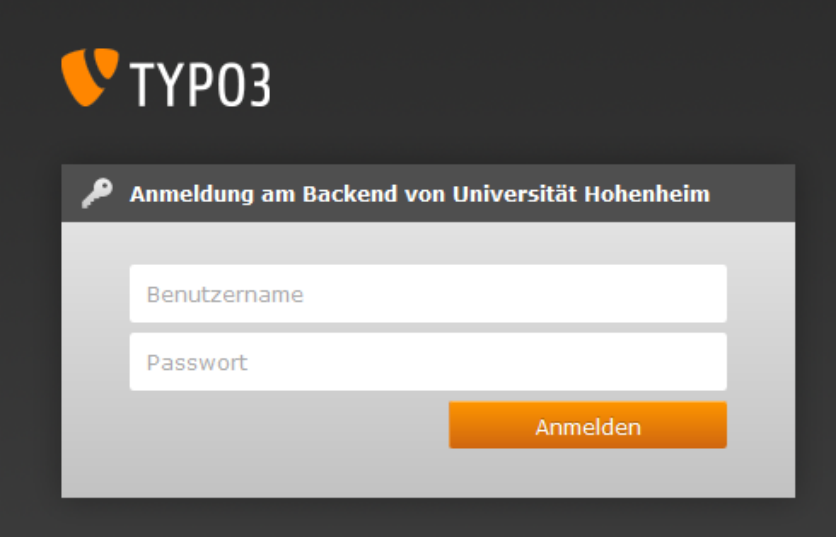

Geben Sie bitte Benutzername und Passwort ein und klicken Sie **Anmelden**. Bei erfolgreichem Login erscheint die **Backend-Benutzeroberfläche**.

## <span id="page-6-0"></span>**1.3 Die Benutzeroberfläche**

## <span id="page-6-1"></span>**1.3.1 Aufbau**

Die Arbeitsoberfläche von TYPO3 ist in **drei Hauptbereiche** unterteilt.

- 1. **Links** sehen Sie die **Modulleiste**. Hier wählen Sie aus, welche Art von Arbeiten Sie durchführen wollen.
- 2. **In der Mitte** sehen Sie den **Seiten- oder Dateibaum**. Hier wählen Sie aus, welche Webseite oder welchen Dateiordner Sie bearbeiten wollen.
- 3. **Rechts** sehen Sie die **Arbeitsfläche**. Hier führen Sie Ihre Arbeiten durch.

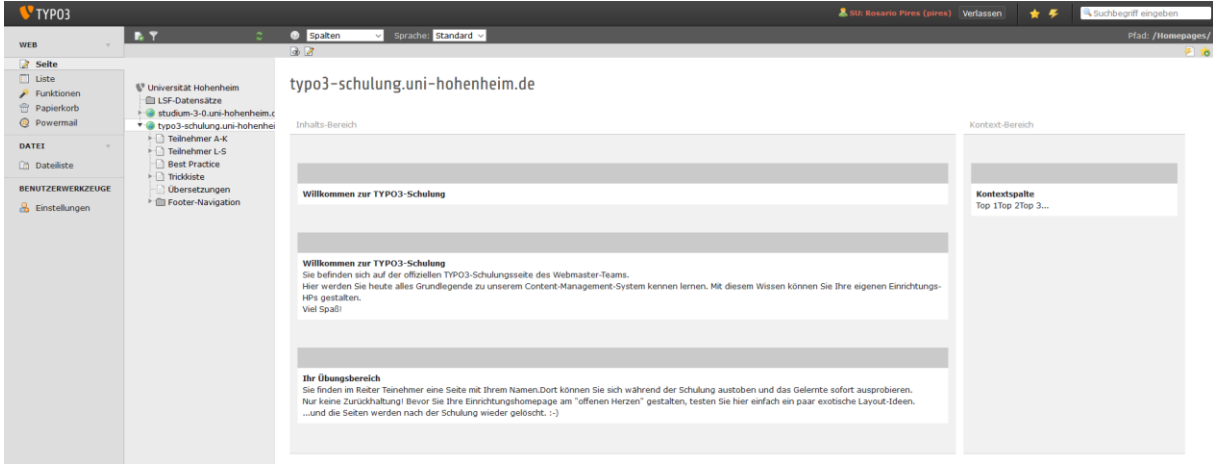

Die Anordnung der drei Bereiche entspricht auch der Reihenfolge bei der Arbeit:

- 1. Zuerst in der **Modulleiste** das Modul auswählen (z.B. Web / Seite),
- 2. dann im **Seitenbaum** die Webseite auswählen (z.B. Startseite) und
- 3. dann in der **Arbeitsfläche** die eigentliche Arbeit an dieser Webseite durchführen.

## <span id="page-7-0"></span>**1.3.2 Modulleiste**

Jeder Benutzer sieht nur die Module, zu deren Verwendung er berechtigt ist. Durch Klicken auf die dunkelgrauen Gruppenbezeichnungen können die Modulgruppen zu- und aufgeklappt werden:

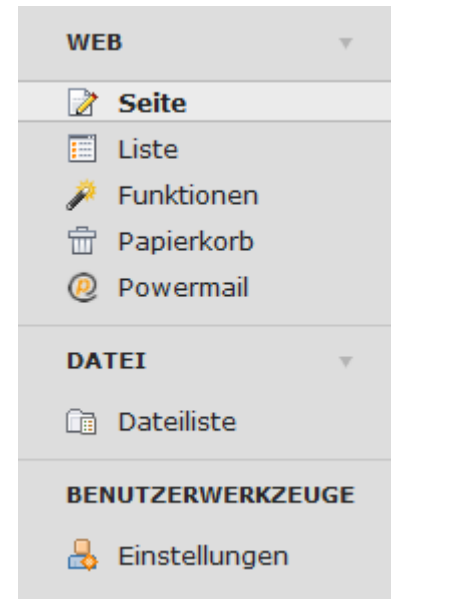

Durch Klicken auf die hellgrauen Modulbezeichnungen gelangen Sie in den entsprechenden Arbeitsbereich.

Die drei wichtigsten Module sind:

- Web > Seite
- $\mathbb{E}$  Web > Liste
- **Datei** > Dateiliste

Tipps zur Auswahl, welches Modul Sie für welche Zwecke verwenden, und Hinweise zu weiteren Modulen finden Sie in Kapitel 7.9.

#### <span id="page-7-1"></span>**1.3.3 Seitenbaum**

Der **Seitenbaum** steht Ihnen für alle Module der Modulgruppe Web zur Verfügung. Er stellt die Struktur Ihrer Web-Site baumartig dar.

In der Modulgruppe Datei wird stattdessen der **Dateibaum** angezeigt. Er stellt die Struktur der Ordner für den Upload von Dateien baumartig dar.

In beiden Fällen können Sie Teilbäume durch Klicken auf die Dreiecke wauf- und zuklappen:

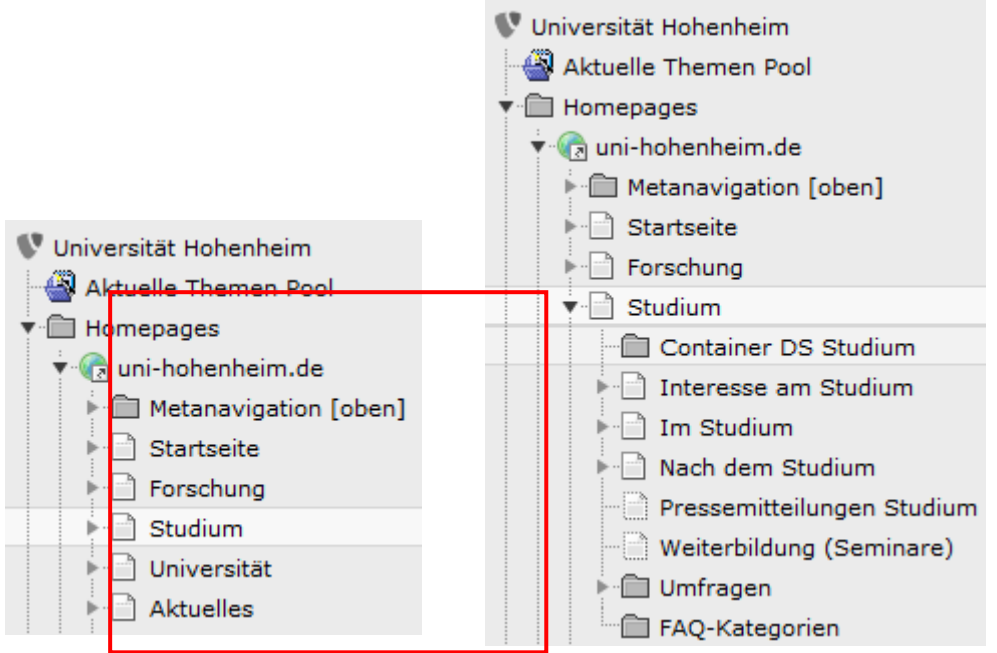

Jeder Benutzer sieht nur den Seitenbaum bzw. die Seiten- oder Dateibäume, für die er eine Zugriffsberechtigung hat. In den meisten Fällen ist dies Ihr Web-Bereich, auf den Sie vollen Zugriff zur Bearbeitung haben. Eventuell sehen Sie aber auch noch einen oder mehrere andere Bereiche oder die gesamte Web-Site, auf die Sie nur Lese-Zugriff haben. Dort können Sie dann zwar alle Inhalte anzeigen lassen und auch in Ihren eigenen Bereich kopieren, jedoch nicht verändern oder löschen.

Im Seiten- und Dateibaum sind **Kontextmenüs** mit vielen nützlichen Befehlen verfügbar. Diese Kontextmenüs werden durch einen Klick mit der **rechten oder linken Maustaste** auf das jeweilige **Symbol** vor dem Text oder mit der **rechten Maustaste** auf den **Text** aufgerufen.

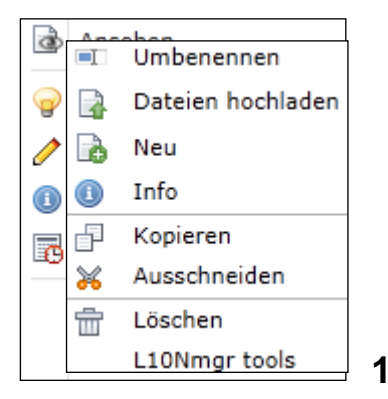

#### <span id="page-8-0"></span>**1.3.4 Arbeitsfläche**

Der große rechte Teil ist die **Arbeitsoberfläche**. Hier werden die einzelnen Bestandteile des von Ihnen ausgewählten Elementes angezeigt. Die Bearbeitungsoptionen (und damit auch die Art der Darstellung in der Arbeitsfläche) sind **abhängig** von dem jeweiligen **Modul**, mit dem Sie gerade arbeiten. Details dazu finden Sie in den folgenden Kapiteln. Hier zeigen wir Ihnen als **ein Beispiel** die Arbeitsfläche für das Editieren eines Inhaltselements:

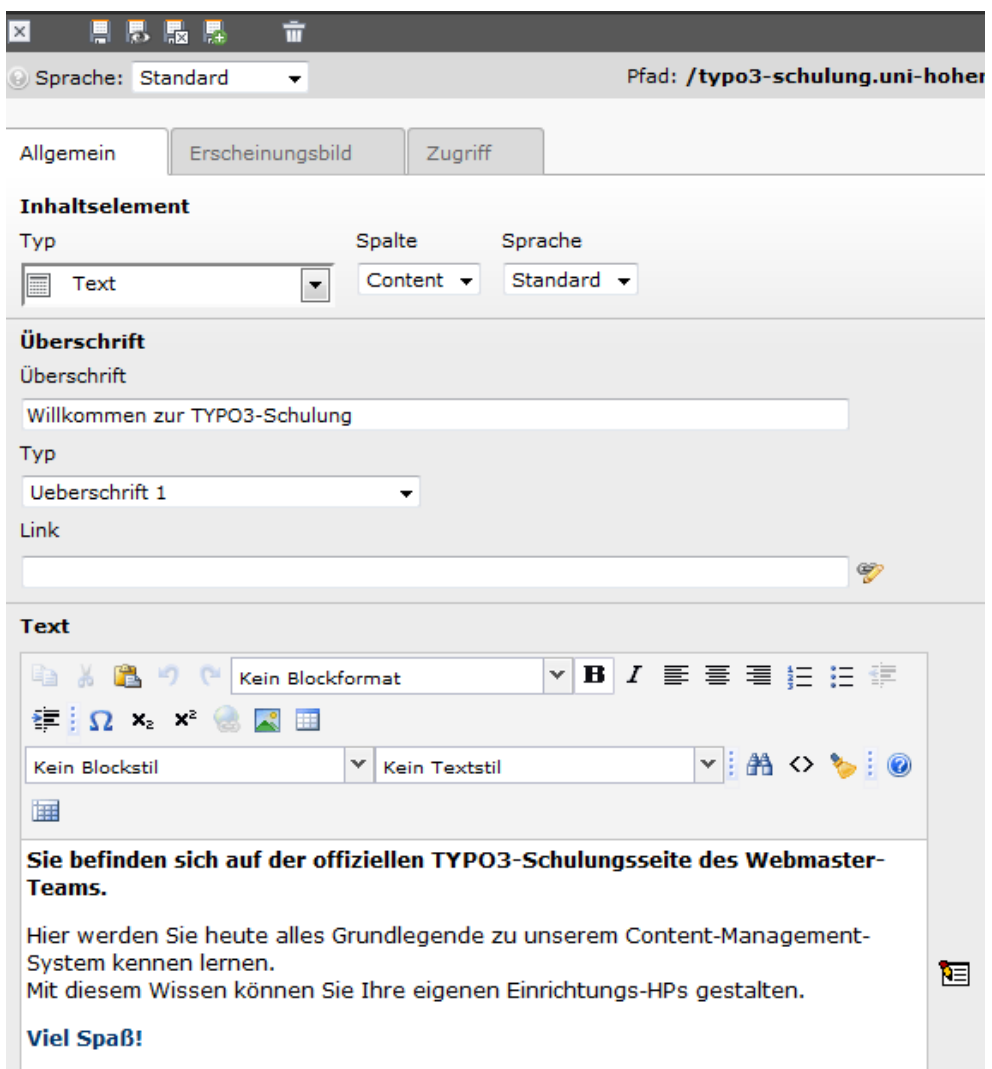

Im Kopf der Arbeitsfläche finden Sie in der Regel den **Pfad** für das geöffnete Element und **Icons zur weiteren Bearbeitung**. Alle Icons (Bildschaltflächen) zur Bearbeitung Ihrer Seiten und Inhalte sind mit einer **sensitiven Hilfe** versehen. Das heißt, wenn Sie mit dem Mauszeiger über die Icons fahren, wird Ihnen deren Funktion angezeigt. Die Arbeitsfläche bietet Ihnen ebenfalls die für die einzelnen Objekte spezifischen **Kontextmenüs** an.

Auch im Rich-Text-Editor (siehe Kapitel [3\)](#page-18-0) stehen Kontextmenüs zur Verfügung, die Sie durch Klicken mit der **rechten Maustaste** in das entsprechende Element erhalten. Überall sonst öffnet sich beim Klicken mit der rechten Maustaste das Kontextmenü des Web-Browsers.

**Tipp:** Manche Arbeitsflächen enthalten am oberen Rand ein Icon **(in neuem**) Fenster öffnen). Falls Ihnen der für die Arbeitsfläche innerhalb des Web-Browsers zur Verfügung stehende Platz nicht ausreicht, können Sie durch einen Klick auf dieses Icon die Arbeitsfläche bzw. den Editor als ein eigenes, den Bildschirm ganz ausfüllendes Browser-Fenster öffnen.

### <span id="page-10-0"></span>**1.3.5 Benutzerleiste**

Am oberen Rand des Browserfensters, über den drei Hauptbereichen, befindet sich die Benutzerleiste.

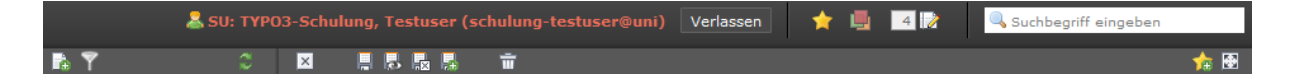

Hier finden Sie einige Funktionen, mit denen Sie sich das Arbeiten mit TYPO3 erleichtern können.

Neben dem Benutzericon **&** steht der Name des angemeldeten Benutzers. Mit einem Klick auf diesen kommen Sie direkt in die **Benutzereinstellungen** des Accounts. (Auch zu finden über *Benutzerwerkzeuge > Einstellungen*) Hier können Sie unter anderem die Backend-Sprache umstellen.

Rechts vom Benutzernamen sehen Sie den "Verlassen"-Button. Zum **Beenden einer Arbeitssitzung** melden Sie sich bitte aus Sicherheitsgründen durch einen Klick auf den Button ab. TYPO3 speichert Ihre letzte Arbeitsposition und kehrt beim nächsten Einloggen an diese Stelle zurück.

Durch das Anlegen von Lesezeichen **Aufgelgeren aufgebige Ansichten im TYPO3-**Backend, können Sie sich ein **personalisiertes Menü** erstellen. (z.B. häufig zu ändernde Seiten, wichtige Funktionen oder bestimmte Inhaltselemente)

Mit dem Icon Arbeitsumgebung **haben Sie Zugriff auf ein komplexes Versionierungssystem**. (Mehr dazu unter 7.7 Freigabe und Versionierung)

Sie haben die Möglichkeit **geöffnete Dokumente** (Seiten, Inhalte, Dateien etc.), die nicht über die Funktionen "Dokument schließen/speichern und schließen" beendet wurden, direkt aufzurufen.

Mit der **Suche** wird die gesamte TYPO3-Site durchsucht (Seiten, Benutzer, Inhaltsdatensätze,…). Keine Enter-Taste drücken!

Sie bekommen eine Kurzliste der Treffer angezeigt. Mit einem Klick auf "Alle anzeigen" erscheint die gesamte Ergebnisliste im Arbeitsbereich.

Zur schnellen Suche nach Seitennamen oder IDs empfiehlt sich allerdings die "Baum  $filterm$ "-Funktion  $\Gamma$  oberhalb des Seitenbaums.

Es kann passieren, dass Änderungen an einer Webseite nicht sofort angezeigt werden. Mit der Funktion "Cache dieser Seite löschen" **All kann dieses Problem** normalerweise behoben werden.

## <span id="page-11-0"></span>**2 Seiten und Inhalte**

Hier zeigen wir Ihnen einfache "Kochrezepte", Schritt für Schritt, für die wichtigsten Fälle.

## <span id="page-11-1"></span>**2.1 Eine neue Seite anlegen**

Die Grundstruktur Ihres Web-Bereiches ist bereits in TYPO3 angelegt. Sie fügen also an einer beliebigen Stelle Ihres Seitenbaums eine neue Seite ein. Dazu verwenden Sie das Modul **Web / Seite**.

Schritt 1: Klicken Sie oben links auf das **B** Symbol, es erscheint nun eine Auswahl an möglichen Seiten. Wenn Sie darüber fahren erscheint ein Kreuz-Symbol. Sie klicken nun auf eine der möglichen Seiten und ziehen mit gedrückter, linker Maustaste die Seite dorthin wo Sie sie haben möchten.

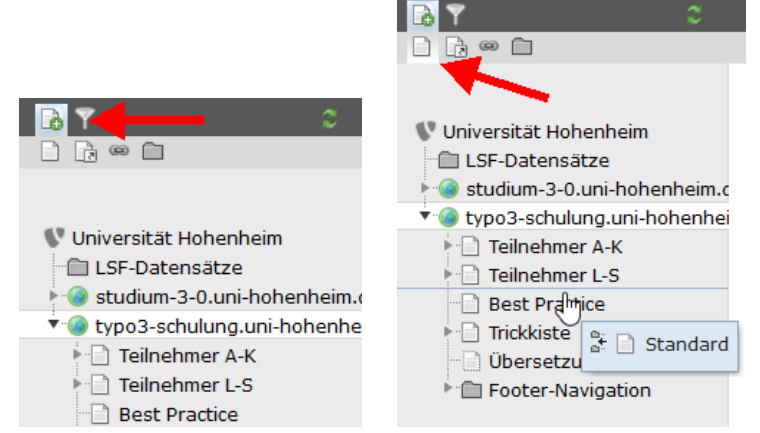

**Schritt 2:** Wenn Sie die neue Seite nun an der gewünschten Stelle "loslassen" fügt sich diese gleich ein und erscheint im Seitenbaum. Dort wo nun [Standard-Titel] steht tragen Sie Ihren Titel ein. Durch doppeltes klicken auf den Titel können Sie nun diesen auch ändern.

**Schritt 3:** Nun erscheint die Arbeitsfläche für die Seiteneigenschaften (klick auf **1**.in der Navigationsleiste).

Setzen Sie, falls es nicht schon gesetzt ist, das Häkchen, im Bereich Zugriff, auf **Seite: Deaktivieren**. Wählen Sie jetzt das gewünschte Seitentemplate aus (siehe folgendes Kapitel). Die weiteren Felder können sie zunächst einfach leer lassen.

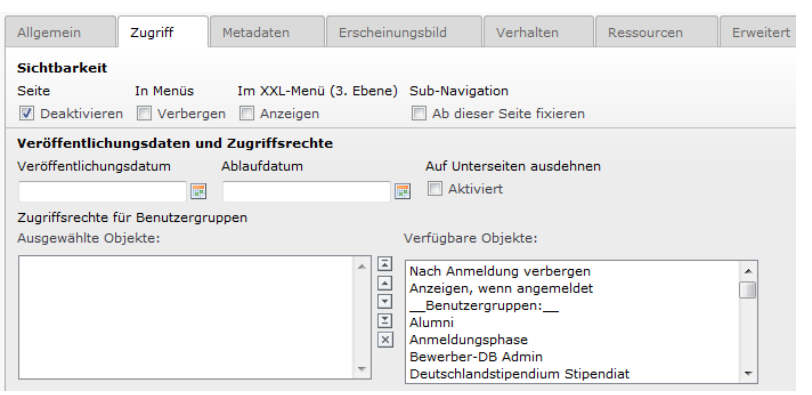

**Speichern und schließen**.

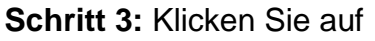

Fertig! Ihre neue Seite ist angelegt und scheint im Seitenbaum auf. Allerdings ist die Seite noch leer, sie hat noch keinen Inhalt (siehe Abschnitt [2.2\)](#page-12-0) und sie ist auch noch nicht öffentlich sichtbar (siehe Abschnitt [2.3\)](#page-15-0).

**Tipp:** Wenn Sie die Reihenfolge der Seiten nachträglich ändern wollen, können Sie die Seite im Seitenbaum einfach anklicken, die Maustaste gedrückt halten und dann an die gewünschte Stelle verschieben (Maustaste loslassen).

## <span id="page-12-0"></span>**2.2 Inhalte erstellen**

Einzelne Seiten bestehen aus den **Seiteneigenschaften** (siehe oben) und einem oder mehreren **Inhaltselementen**.

Für die Inhaltselemente stehen verschiedene **Inhaltstypen** zur Verfügung (siehe Kapitel [7.4\)](#page-52-0). Zu jedem Inhaltstyp stellt Ihnen TYPO3 eine eigene Eingabemaske in der Arbeitsfläche mit Feldern für die erforderlichen Angaben zur Verfügung.

**Tipp**: Verwenden Sie nicht bloß einen formatierten Textblock für die ganze Seite, sondern legen Sie **für jeden logisch für sich stehenden Teil der Seite ein eigenes Inhaltselement** an. Dies macht es Ihnen leichter, die Seite später um weitere Informationen zu ergänzen oder die Reihenfolge der Informationen zu verändern oder einzelne Inhalte vorübergehend unsichtbar zu machen.

Hier zeigen wir Ihnen, wie Sie zunächst die Hauptüberschrift der Seite und dann einen Textblock in die Seite einfügen. Diese Trennung in zwei Inhaltselemente macht es Ihnen möglich, bei Bedarf zwischen Überschrift und normalem Text noch einen aktuellen Hinweis oder dergleichen einzufügen. Auch dafür verwenden Sie das Modul **Web / Seite**.

## <span id="page-12-1"></span>**2.2.1 Seitenüberschrift einfügen**

**Schritt 1:** Klicken Sie im **Seitenbaum** auf die Seite, in der Sie den Inhalt einfügen wollen.

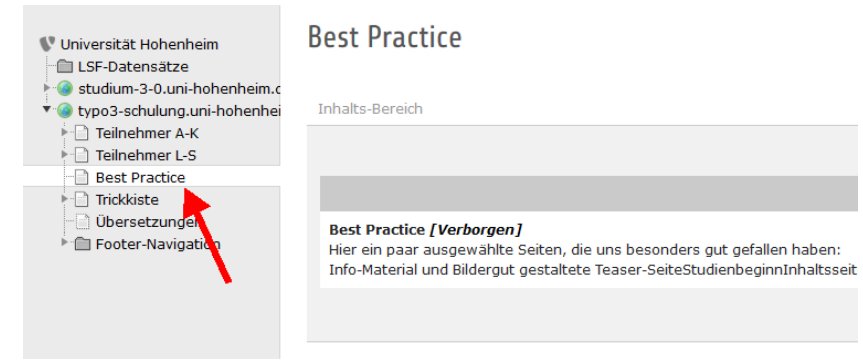

**Schritt 2:** In der **Arbeitsfläche** erscheint eine Übersicht über die Seite, die noch leer ist. Klicken Sie auf das Icon mit dem grünen Pluszeichen (**Neuen Datensatz erstellen)**.

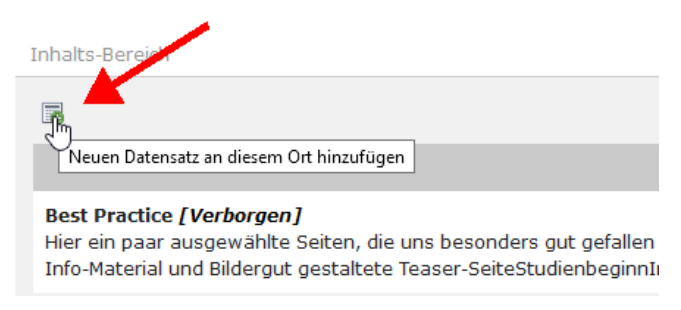

**Schritt 3:** Es erscheint die Arbeitsfläche für das Editieren eines Inhaltselements. Im Fall der Seitenüberschrift geben Sie nur die **Überschrift** (z.B. den Titel der Seite) ein und lassen alle anderen Felder leer.

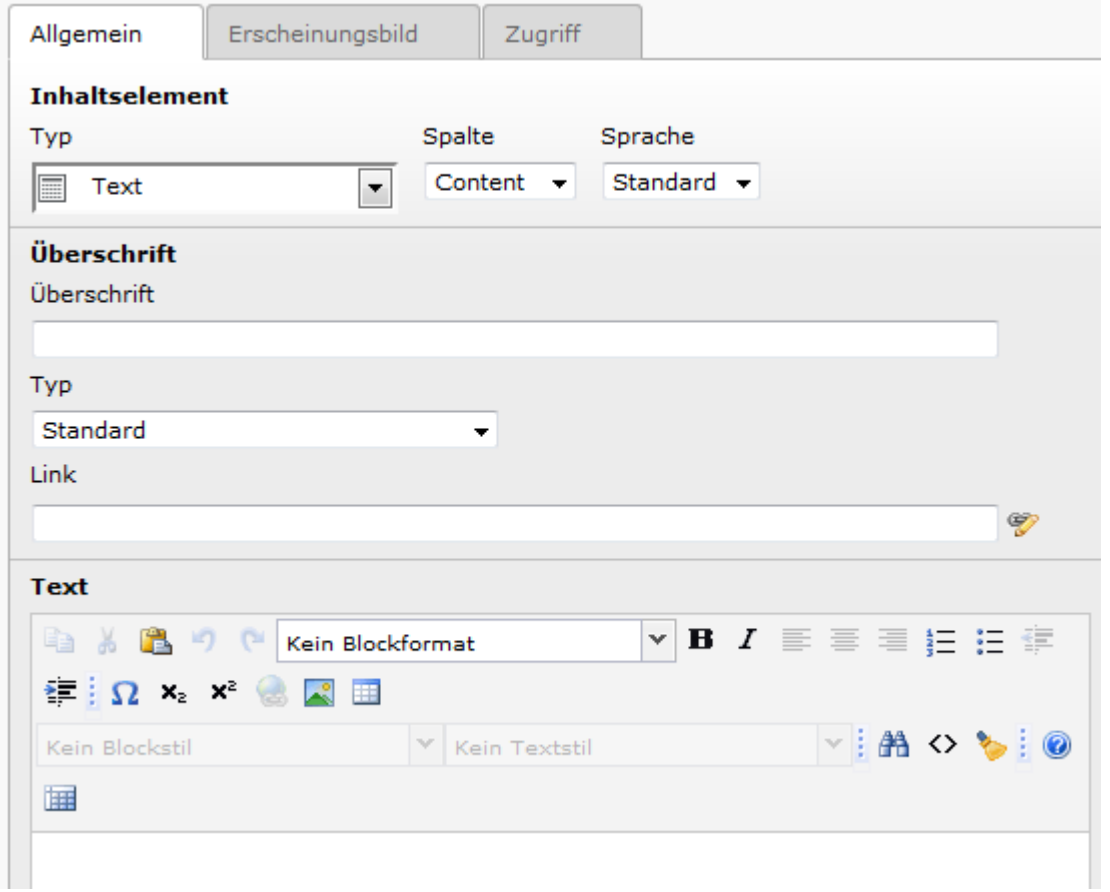

**Schritt 6:** Wählen Sie den gewünschten Überschriften-Typ aus.

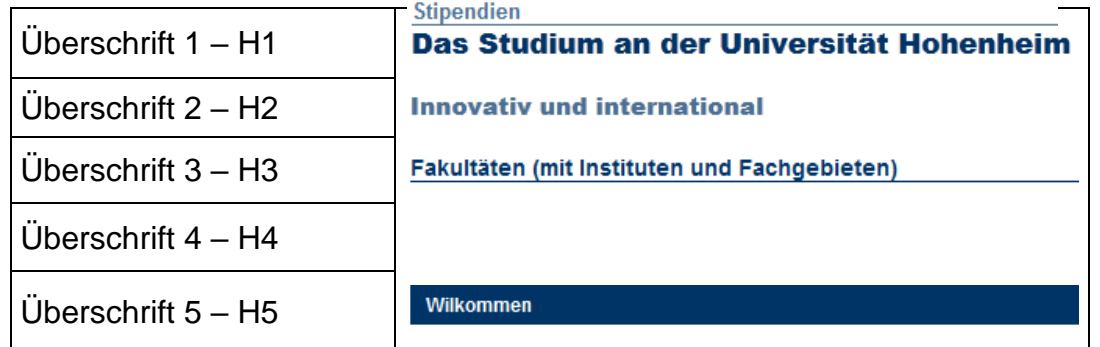

Sie können folgende Überschriften-Typen auswählen:

**Schritt 7:** Klicken Sie auf das Icon **Speichern und anzeigen**. Sie sehen nun die Seite in einem zweiten Browser-Fenster. Kontrollieren Sie die Überschrift auf Tippfehler und korrigieren Sie etwaige Fehler im ursprünglichen TYPO3-Fenster. Wenn alle Fehler korrigiert sind, klicken Sie auf das Icon **B** Speichern und **schließen**.

Fertig! Ihre Seite enthält bereits die Überschrift. Allerdings fehlt noch der restliche Inhalt (siehe Abschnitt [2.2.2\)](#page-14-0), und die Seite ist auch weiterhin noch nicht öffentlich sichtbar.

**Tipp:** Klicken Sie niemals auf andere Seiten im Seitenbaum oder auf andere Module in der Modulleiste, solange Sie Ihre Eingabe noch nicht gespeichert haben! Ihre Eingaben würden in diesem Fall verloren gehen und Sie müssten alles, was noch nicht gespeichert wurde, nochmals eingeben.

**Tipp:** Wenn Sie einen **Popup-Blocker** in Ihrem Web-Browser aktiviert haben, dann funktioniert der Buttons **beiden Euterala anzeigen** "nicht, sondern Sie müssen stattdessen zuerst den Button  $\blacksquare$  "Speichern" und dann den Button  $\blacksquare$  "Web-Seite anzeigen" anklicken.

## <span id="page-14-0"></span>**2.2.2 Formatierten Text einfügen**

Nun erstellen Sie ein zweites Inhaltselement, und zwar einen formatierten Text, der unterhalb der Überschrift erscheinen soll.

**Schritt 1:** Klicken Sie auf das Icon mit dem grünen Pluszeichen **.** Die Vorgangsweise ist die Gleiche wie in Abschnitt [2.2.1.](#page-12-1)

Schritt 2: Mit der Auswahlliste "Standardframe" können Sie auswählen, wie viele Spalten der Textblock breit sein soll.

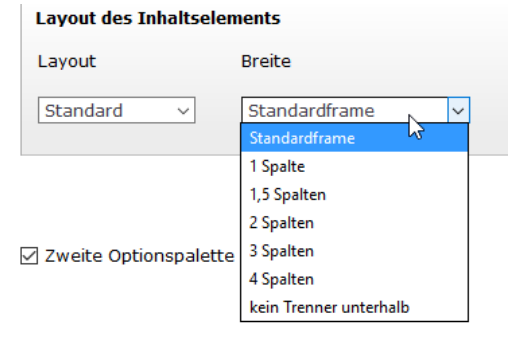

Wenn Sie ein 3-spaltiges Layout gewählt haben, können sie beispielsweise einen 1- und einen 2-spaltigen Textblock nebeneinander positionieren.

**Schritt 3: Tragen Sie im Feld "Überschrift" eine Unterüberschrift ein und geben Sie** im Feld für den **Text** den gewünschten Inhalt ein. Mit Hilfe des **Rich Text Editors** können Sie den Text formatieren und Bilder, Links und Tabellen einfügen. Details hierzu finden Sie in Kapitel [3](#page-18-0) und [4.3.1.](#page-24-1)

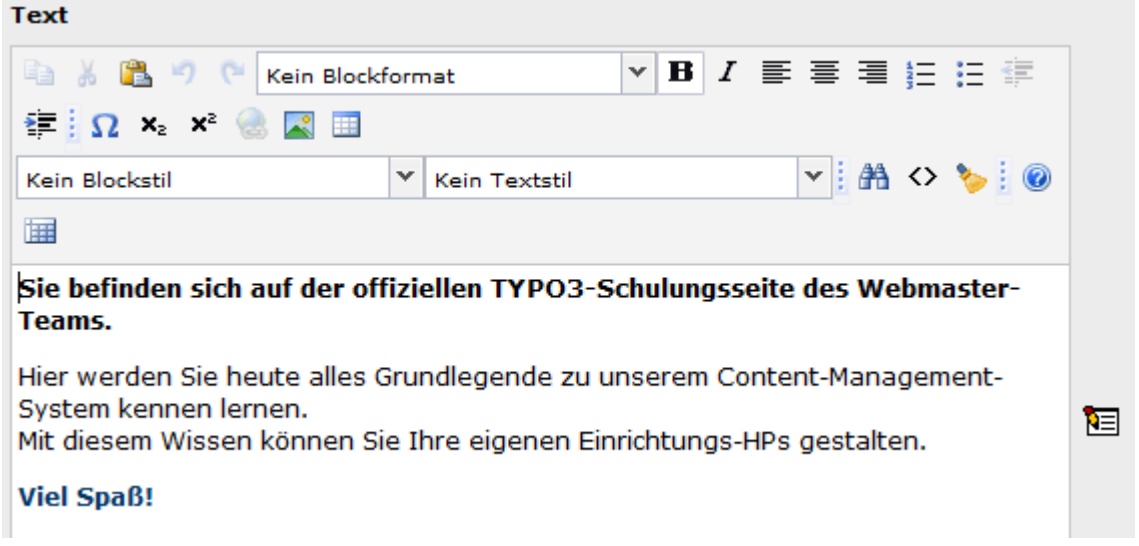

Wenn Sie auch dieses Inhaltselement gespeichert haben, ist die Seite fertig, aber noch nicht öffentlich sichtbar.

## <span id="page-15-0"></span>**2.3 Die Seite kontrollieren und freigeben**

## <span id="page-15-1"></span>**2.3.1 Vorschau**

Solange das Häkchen **Seite: Deaktiviert** gesetzt ist, kann die Seite nur innerhalb des TYPO3-Backend angesehen werden, wird aber im Frontend nicht angezeigt, d.h. sie ist für die Öffentlichkeit noch nicht sichtbar. Dies ist auch gut so, solange Sie noch an der Seite arbeiten und sie noch nicht fertig ist.

Wenn Sie mit dem Erstellen der Seite und ihres kompletten Inhaltes fertig sind, dann kontrollieren Sie oder besser ein Kollege oder "Chefredakteur" die Seite innerhalb von TYPO3, indem Sie im Modul Web / Seite ganz oben auf das Icon **Web-Seite anzeigen** klicken.

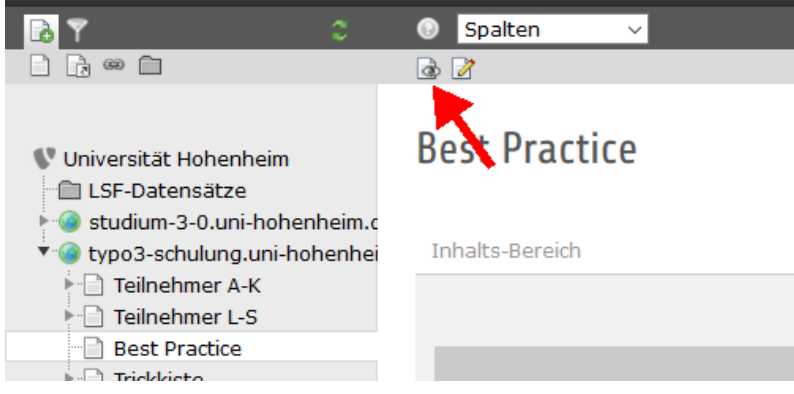

## <span id="page-15-2"></span>**2.3.2 Sichtbarkeit**

Wenn die Seite keine Fehler mehr enthält, dann klicken Sie ebenfalls im Modul Web / Seite ganz oben auf das Icon **Street Seiteneigenschaften bearbeiten**, schalten das Häkchen **Seite Deaktivieren** aus und speichern diese Änderung mit dem Icon **Speichern und schließen**.

Alternativ können Sie auch im Seitenbaum das Kontextmenü dieser Seite öffnen und darin den Menüpunkt **Aktivieren** auswählen.

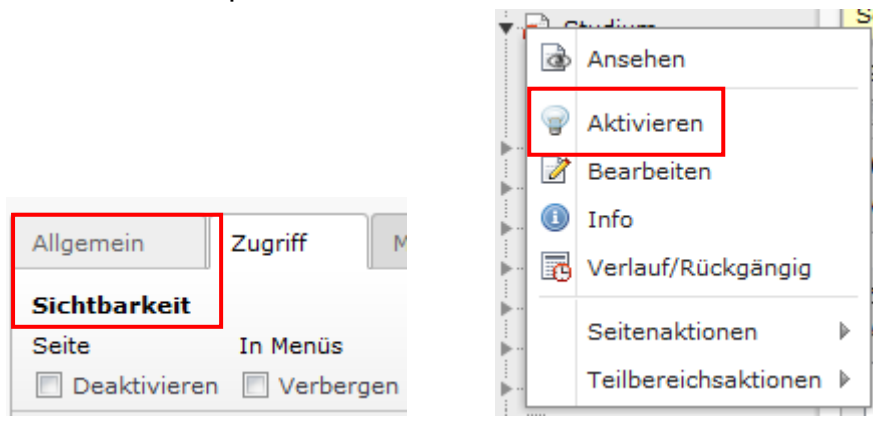

**Fertig!** Nun ist die Seite öffentlich sichtbar und scheint auch automatisch in der Navigation und in der Sitemap Ihrer Web-Site auf.

**Nachträgliche Änderungen** der Seiteneigenschaften und der Seiteninhalte können Sie jederzeit im Modul Web / Seite durch Anklicken der entsprechenden Stift-Symbole durchführen. Auch dabei dürfen Sie nicht auf das Speichern der Änderungen vergessen.

## <span id="page-16-0"></span>**2.4 Seiten und Inhalte löschen**

Zum Löschen von Inhaltselementen steht Ihnen das Papierkorb-Icon  $\overline{m}$  zur Verfügung.

Analog können Sie unter "**Seiteneigenschaften bearbeiten**" auch die **gesamte Seite** mit dem Papierkorb-Icon  $\overline{m}$  löschen.

Wenn Sie eine Seite mit Unterseiten löschen wollen, müssen Sie **zuerst** alle **Unterseiten** löschen oder an eine andere Stelle verschieben und können erst dann die Seite, die keine Unterseiten mehr besitzt, löschen.

Alternativ können Sie eine Seite auch löschen indem Sie diese mit gedrückter linker Maustaste nach unten ziehen und ein Feld "Zum Löschen hier ablegen" erscheint, dort die Seite dann loslassen und sie wird gelöscht.

**Tipp**: Wenn Sie mehrere Seiten löschen oder verschieben wollen, können Sie das etwas übersichtlicher im Modul **Web / Liste** tun, wobei Sie mit "Erweiterte Ansicht" neben jeder Seite einen Balken mit allen Icons für alle möglichen Aktionen erhalten.

**Tipp**: Wenn Sie ein Inhaltselement oder eine Seite nicht für immer löschen, sondern nur vorübergehend unsichtbar machen wollen, verwenden Sie stattdessen die in Abschnitt [0](#page-53-4) angeführten Möglichkeiten zur **Sichtbarkeit** und zum **Ablaufdatum**.

## <span id="page-16-1"></span>**2.5 Die wichtigsten Icons**

#### **Seiten:**

- sichtbare Seite
- **a** unsichtbare Seite
- Seite mit Zugriffsbeschränkung
- Seite mit Zeitbeschränkung
- Seite nicht im Menü
- **Ra** Shortcut
- **Externe URL**

#### **Inhaltselemente:**

- sichtbares Textelement
- unsichtbares Textelement
- **Ela** englischsprachiges Inhaltselement

#### **Seiten und Inhalte bearbeiten:**

- **Neue Seite anlegen**
- Neues Inhaltselement anlegen
- Editieren oder Eigenschaften verändern
- Seite verschieben
- Inhaltselement verschieben
- **w** unsichtbar machen
- sichtbar machen
- *fff* löschen
- **Bild oder Datei auswählen**
- *■* kopieren
- **x** ausschneiden
- **E** speichern und weiter arbeiten
- speichern und anzeigen
- **a** speichern und schließen
- $\boxtimes$  schließen ohne Speichern (Eingaben gehen verloren)
- Seite anzeigen (Vorschau)
- **E** Arbeitsfläche in neuem Fenster öffnen
- **Anderungsverlauf anzeigen**
- auf letzten gespeicherten Stand zurückgehen ("großes Undo")

## <span id="page-18-0"></span>**3 Text-Editor**

Für die **Inhaltstypen Text** und **Text mit Bild** steht Ihnen in TYPO3 der so genannte **Rich Text Editor (RTE)** zur Verfügung. Dies ist ein sehr mächtiger, **Word-ähnlicher Editor**, der innerhalb Ihres Web-Browsers läuft und ein einfaches und intuitives Arbeiten am Bildschirm ermöglicht. Mit Hilfe des RTE können Sie Ihre Texte **formatieren** und **Bilder**, **Tabellen** oder **Links** einfügen, auch mittels Copy-and-Paste aus anderen Programmen.

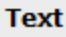

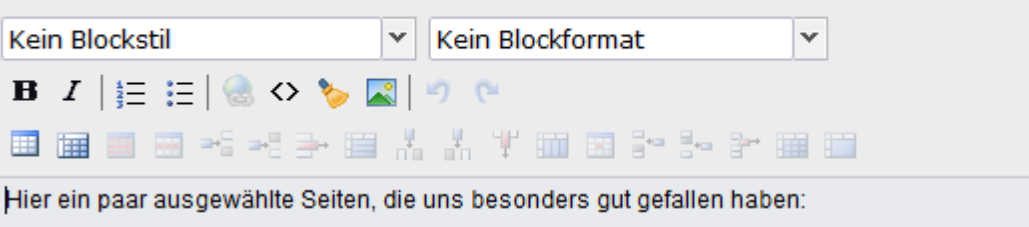

Die Icons des RTE sind mit einer **sensitiven Hilfe** versehen. Das heißt, wenn Sie mit dem Mauszeiger über die Icons fahren, wird Ihnen deren Funktion angezeigt.

#### **Icons des Text-Editors**

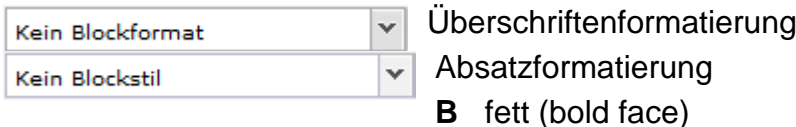

- *I* kursiv (italic)
- $\equiv$  nummerierte Liste
- Aufzählungspunkte
- **Werlinkung (Seite, Datei, URL, Mail)**
- HTML-Quelltext ein-/ausschalten
- **\*** (falsche) Formatierungen im markierten Bereich entfernen
- **Bild einfügen**
- **letzten Eingabeschritt rückgängig machen (undo)**
- letzten Schritt wieder herstellen (redo)
- **Tabelle einfügen**

## <span id="page-19-0"></span>**3.1 Grundlegende Funktionen**

### <span id="page-19-1"></span>**3.1.1 Markieren**

Markieren von Text funktioniert ähnlich wie in anderen Programmen:

- Ziehen mit Linksklick
- Wortmarkierung durch Doppelklick
- Zeilenmarkierung durch Dreifachklick

Zusätzlich kann man unter Ausnutzung der HTML-Struktur einen Text markieren. Positionieren Sie den Cursor an einer beliebigen Stelle im Text. Unten im Pfad auf werden alle HTML-Elemente aufgeführt, in denen die Textstelle eingebettet ist. Jedes Element lässt sich anklicken mit dem Ergebnis, dass der entsprechende Block markiert ist.

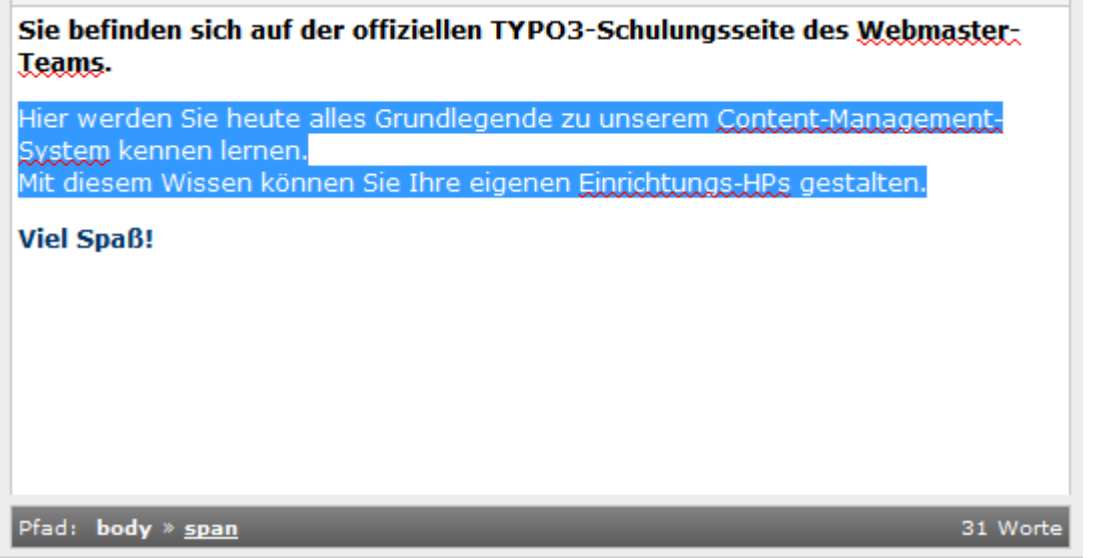

Im Bild wurde

der

Cursor in den blau gefärbten Text gesetzt. Wenn man "span..." anklickt, wird genau der eingefärbte Text markiert. Klickt man "p" an, wird der ganze Absatz markiert und bei "body" der gesamte Text des Editors.

#### <span id="page-19-2"></span>**3.1.2 Rückgängig machen**

Änderungen können über den  $\blacksquare$  Undo-Button oder über [STRG] + Z rückgängig gemacht werden ("kleines Undo"). Mit dem Button D können Sie auf den letzten gespeicherten Stand zurückgehen ("großes Undo").

#### <span id="page-19-3"></span>**3.1.3 Kontextmenüs**

Wenn Sie innerhalb eines Elements im Rich Text Editor die **rechte Maustaste** drücken, erscheint ein **Kontextmenü**. In manchen Kontextmenüs können Sie Hilfsfenster mit **weiteren** Eingabemöglichkeiten öffnen (z.B. Bildeigenschaften, Tabelleneigenschaften).

Beim Klicken mit der rechten Maustaste innerhalb einer Textzeile erscheint z.B. das folgende Kontextmenü:

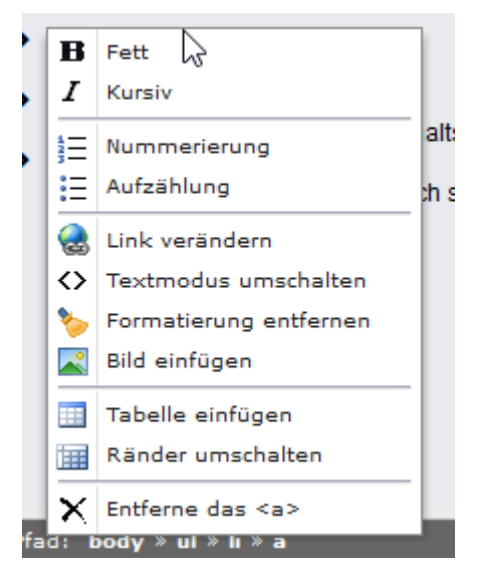

## <span id="page-20-0"></span>**3.1.4 Zwischenablage**

Das Kopieren über die Zwischenablage erfolgt über die entsprechenden Buttons oder über die Tastenkürzel [STRG] + C / [STRG] + X / [STRG] + V.

Zu beachten ist, dass beim Einfügen von Inhalten aus einer anderen Anwendung keine Bilder mitkopiert werden. Außerdem werden evtl. vorhandene Formatierungen mit eingefügt. Diese sind in der Regel unerwünscht weil nicht CI-konform. In diesem Fall kann man die Formatierung über den Button tentfernen.

## <span id="page-20-1"></span>**3.2 Textformatierung**

#### **Absatzart ändern**

Die Absatzart legt fest, ob es sich bei dem Absatz um einen Standardabsatz (Normal) oder um eine Überschrift handelt. Die Art des Absatzes wird wie folgt geändert:

**Schritt 1:** Cursor an beliebiger Stelle im Text durch Linksklick positionieren (der Absatz muss nicht markiert werden)

**Schritt 2:** Gewünschte Absatzart aus der Dropdown-Liste auswählen.

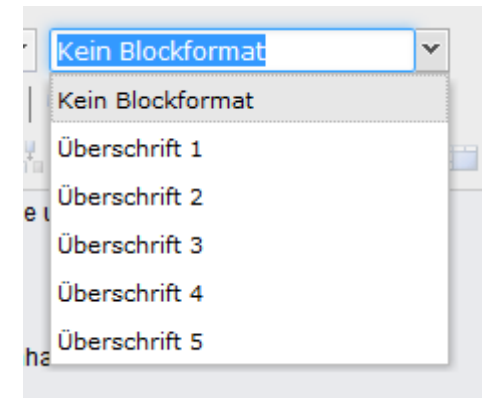

## <span id="page-21-0"></span>**3.3 Listen**

#### **Geordnete Liste erstellen**

Künftige Listenelemente untereinander schreiben, dabei die Zeile jeweils mit [RETURN] abschließen

Alle Elemente markieren und auf den Button für Nummerierung klicken:

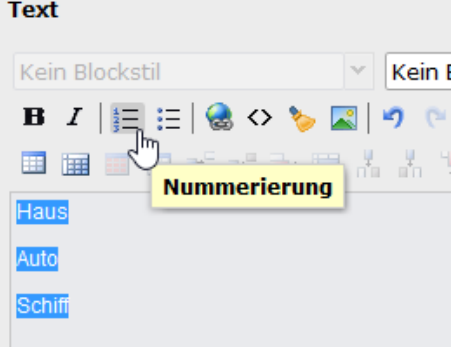

#### **Ungeordnete Liste erstellen**

Künftige Listenelemente untereinander schreiben, dabei die Zeile jeweils mit [RETURN] abschließen

Alle Elemente markieren und auf den Button für Aufzählung klicken.

## <span id="page-21-1"></span>**3.4 Links**

Wenn Sie in Ihre Webseiten Verknüpfungen (Links) auf andere interne oder externe Webseiten, Bilder, Download-Dateien, Mail-Adressen oder dergleichen einfügen wollen, gehen Sie im Rich Text Editor so vor:

- Sie markieren den Text oder das Bild, das anklickbar werden soll
- Sie klicken auf das Icon **Link einfügen**.
- Sie wählen aus, was das Ziel der Verknüpfung sein soll:
	- o eine TYPO3-interne Seite
	- o eine TYPO3-interne Datei (Bild oder Download-Datei)
	- o eine externe Web-Adresse (URL mit http, https oder ftp)
	- o eine Mail-Adresse
- Im Fall einer internen Seite oder Datei erhalten Sie ein Fenster, in dem Sie die Seiten bzw. Dateien Ihres TYPO3-Bereiches in einer Baumstruktur sehen und eine davon durch Mausklick auswählen können.
- Im Fall einer externen URL oder einer Mail-Adresse geben Sie die Adresse ein oder fügen sie mittels Copy-and-Paste ein und klicken dann auf "Link setzen".

## <span id="page-22-0"></span>**3.5 Tabellen**

Um eine Tabelle einzufügen, gehen Sie so vor:

**Schritt 1:** Klicken Sie an die Stelle, wo die Tabelle eingefügt werden soll (z.B. als neuer Absatz).

Schritt 2: Sie klicken auf das Icon **Fig.** Tabelle einfügen und geben die Tabelleneigenschaften an: die Anzahl der Zeilen und Spalten.

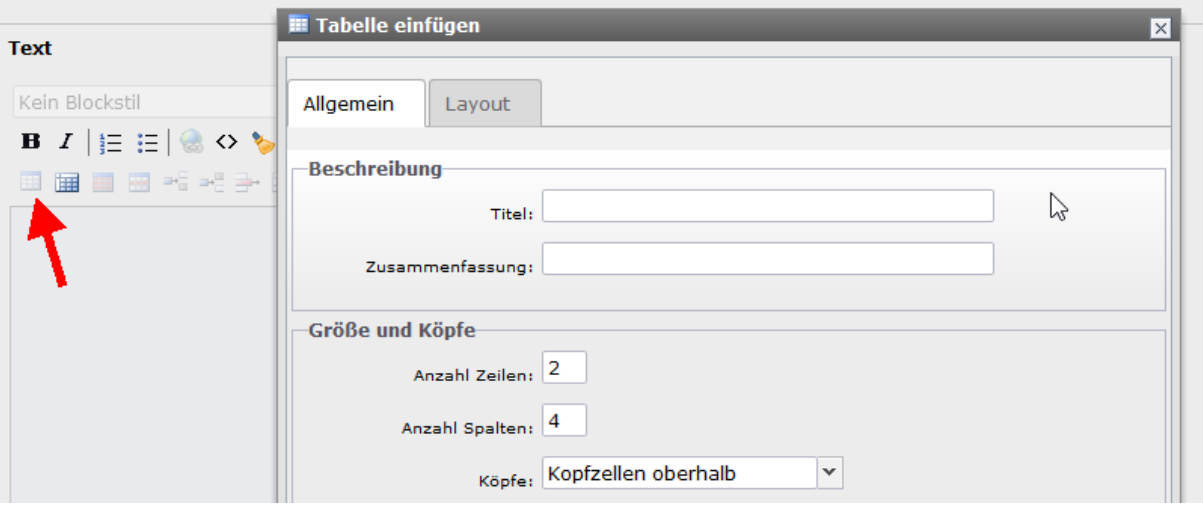

Beim Anlegen der Tabelle können Sie festlegen, in welchem Stil die Tabelle erscheinen soll:

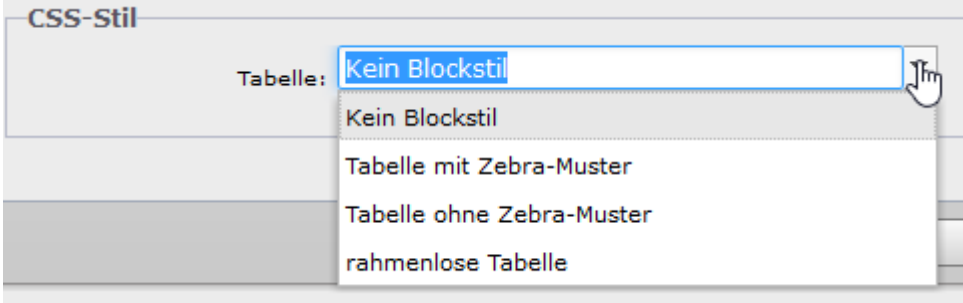

## <span id="page-23-0"></span>**4 Bilder und Dateien**

## <span id="page-23-1"></span>**4.1 Bildbearbeitung**

Zur **Erzeugung und Bearbeitung** von Bildern und sonstigen Dateien, wie z.B. PDF, verwenden Sie bitte Ihre gewohnten Bildbearbeitungs-Programme.

**Bilder** sollten Sie möglichst gleich in der für Webseiten richtigen Auflösung (Pixelgröße) erzeugen, damit sie dann immer richtig angezeigt werden und keine unnötig langen Download- und Wartezeiten im Web-Browser auftreten. Außerdem sollten Sie die Bilder nur in einem der von allen Web-Browsern unterstützten Formate erzeugen (GIF für Zeichnungen und Logos mit einfachen Farbflächen, JPEG für Fotos mit Farbverläufen).

Beim Wählen des Bilddateinamens sollten Sie Umlaute und "ß" vermeiden, da diese in TYPO3 häufig zu Problemen bei der Bildanzeige führen.

Bitte achten Sie bei der Bildauswahl auch immer darauf, ob Ihnen bei der Veröffentlichung von Personenfotos die Zustimmung der abgebildeten Personen sowie die Genehmigung des Urhebers/Fotografen vorliegt.

Bilder und andere Dateien laden Sie über das Modul **Datei / Dateiliste** auf Ihren Dateienbereich am TYPO3-Server. Dann können Sie die Bilder bzw. die Download-Links in Ihre Webseiten einfügen.

## <span id="page-23-2"></span>**4.2 Bilder- und Datei-Upload**

In TYPO3 steht Ihnen nicht nur ein Bereich für Ihre Webseiten, sondern auch ein Upload-Bereich für Ihre Bilder und sonstigen Dateien zur Verfügung, auf den Sie mit dem Modul **Datei / Dateiliste** zugreifen können. Dieses Modul zeigt Ihnen Ihren Dateibaum an.

Diese Ordner können Sie mit den Pfeil-Symbolen auf und zuklappen:

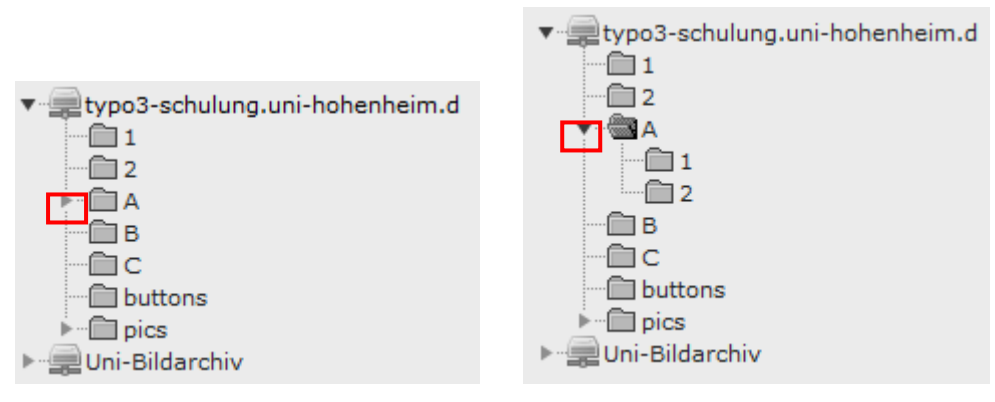

Um einen neuen Unterordner zu erstellen, wählen Sie zunächst den darüber

liegenden Ordner aus uns klicken auf den Button **Neu**. Nun öffnet sich der Bereich zur Ordnererstellung. Sie tragen im Feld unterhalb von "Anzahl Ordner" den gewünschten Ordnernamen ein und dann auf **Ordner anlegen**.

Für das Hochladen von Bildern und sonstigen Dateien wählen Sie das gewünschte Verzeichnis aus und klicken auf **Datei hochladen**.

Wenn Sie auf den Verzeichnisnamen im Dateibaum klicken, wird in der Arbeitsfläche eine Liste von allen darin enthaltenen **Dateien** angezeigt. Mit dem Häkchen

"**Vorschaubilder anzeigen**" können Sie ein- und ausschalten, ob in dieser Liste nur die Dateinamen oder auch die Bildinhalte angezeigt werden:

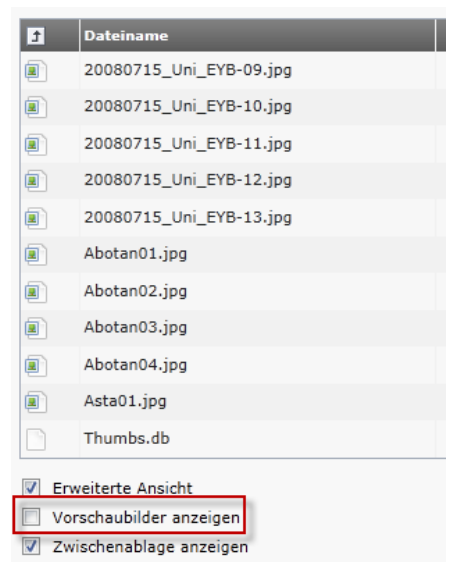

Wenn Sie auf das Icon neben dem Dateinamen klicken, erscheint ein Kontextmenü. Mit dem Punkt **Löschen** können Sie eine Datei bzw. ein Bild im Upload-Bereich löschen.

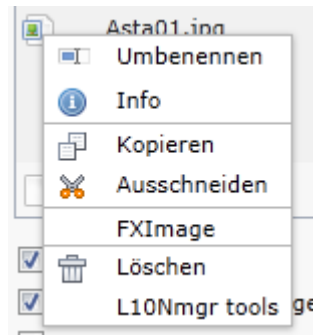

## <span id="page-24-0"></span>**4.3 Bilder einbinden**

Um Bilder in Ihre Webseiten einzubinden, gibt es zwei Möglichkeiten:

- Für die meisten Fälle, wenn Sie ein oder mehrere Bilder innerhalb eines Textblockes oder daneben, darüber oder darunter oder in einer Tabellenstruktur einfügen wollen, empfehlen wir Ihnen, den Inhaltstyp **Text** zu verwenden und das Bild oder die Bilder mit den entsprechenden Funktionen des **Rich Text Editors** einzufügen (siehe Abschnitt [4.3.1\)](#page-24-1).
- Nur für Spezialfälle oder wenn Sie den Rich Text Editor **nicht** verwenden können, weil er Ihren Web-Browser nicht unterstützt, empfehlen wir Ihnen, den Inhaltstyp **Text mit Bild** oder **Nur Bilder** zu verwenden - siehe Abschnitt [4.3.2.](#page-26-0)

#### <span id="page-24-1"></span>**4.3.1 Bilder im Rich Text Editor**

Mit dem Rich Text Editor können Sie ein Bild jeweils **innerhalb** des Textes oder am **rechten** oder **linken Rand** neben dem Text oder als eigenen Absatz linksbündig, zentriert oder rechtsbündig **oberhalb** oder **unterhalb** des anderen Textes oder innerhalb einer **Tabelle** einfügen. Sie können das Bild auch mit einem **Link** versehen ("anklickbar" machen) sowie die **Größe** des Bildes einstellen und einen **Titel** und **Alternativtext** für das Bild angeben.

Zu diesem Zweck muss das Bild **vorher** auf den TYPO3-Server **hochgeladen** worden sein (siehe Abschnitt [4.2\)](#page-23-2).

Wenn Sie ein Bild einfügen wollen, gehen Sie so vor:

- Zuerst klicken Sie an die entsprechende Stelle im Textblock.
- **Dann klicken Sie auf das Symbol Bild einfügen.**
- Dann wählen Sie das Bild aus den bereits hochgeladenen Bildern aus, indem Sie zuerst in der Baumstruktur Ihres Dateienbereiches den Ordner auswählen und dann in der Liste der Bilder das gewünschte Bild mittels Klick auf den Dateinamen:

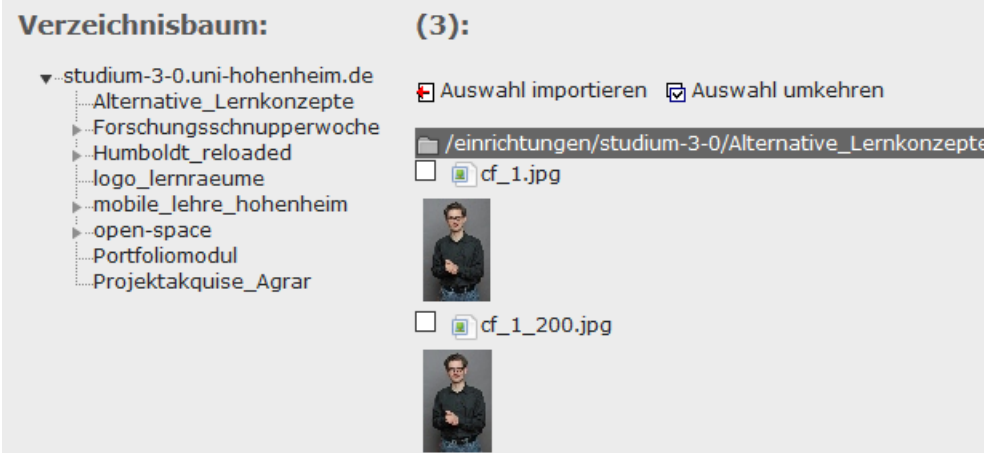

Wenn Sie ein "anklickbares" Bild erzeugen wollen, dann müssen Sie zuerst das Bild einfügen, dann auf das Bild klicken und mit dem Symbol **&** ein Link setzen, so wie es in Abschnitt [3.4](#page-21-1) beschrieben ist.

Wenn Sie mit der rechten Maustaste auf das Bild klicken, erscheint ein Kontextmenü. Mit dem Punkt "**Bild verändern**" können Sie wichtige Eigenschaften des Bildes festlegen, wie z.B. die Position und der Alternativtext:

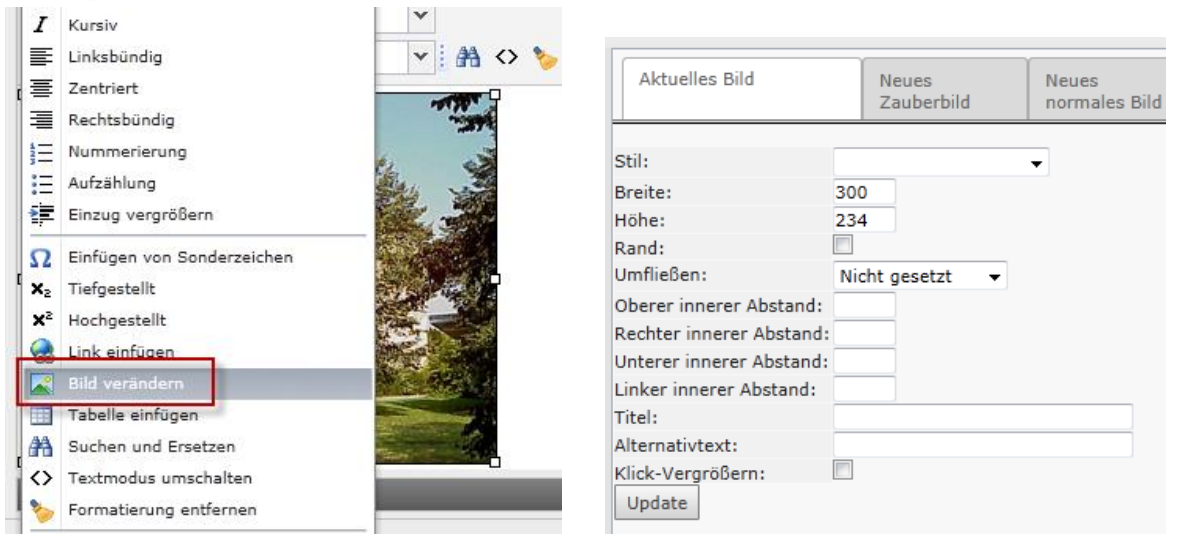

 Unter **Titel** können Sie einen kurzen erklärenden Text angeben, der dem Benutzer angezeigt wird, wenn er mit der Maus über das Bild geht.

- Unter **Alternativtext** sollen Sie einen kurzen Text angeben, der statt des Bildes ausgegeben wird, wenn keine Bilder dargestellt werden (z.B. Blindenschrift oder Sprachausgabe oder Textanalyse durch eine Suchmaschine, siehe die Hinweise zur Barrierefreiheit in Abschnitt [7.1.3\)](#page-47-0).
- Wenn das Bild ein anklickbarer **Link** ist, geben Sie in beiden Fällen (Titel **und** Alternativtext) an, wohin der Benutzer beim Anklicken gelangt bzw. welche Funktion das Symbol oder Icon hat.

Ihre Eingaben werden erst dann wirksam, wenn Sie auf den **Aktualisieren**-Button klicken.

Um Bilder vom Text umfließen zu lassen:

Bild anklicken > rechte Maustaste > Bild verändern > Umfließen: links / rechts

#### <span id="page-26-0"></span>**4.3.2 Bilder als eigenes Inhaltselement**

Für Spezialfälle, die Sie nicht wie oben beschrieben mit dem Rich Text Editor erreichen können, stehen die beiden speziellen Inhaltstypen **Text und Bilder** und **Bilder** zur Verfügung. In diesen beiden Inhaltstypen erscheinen die vom Inhaltstyp Text bekannten Eingabefelder (siehe Abschnitt [2.2\)](#page-12-0) und zusätzlich weitere Eingabefelder für das Einfügen von einem oder mehreren Bildern:

Klicken Sie im Reiter "Bilder" auf den Button "Bild hinzufügen":

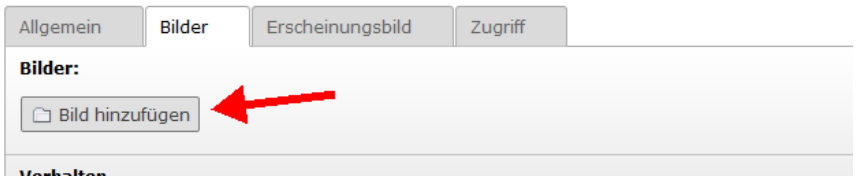

Um ein Bild zu einzubinden, klicken Sie direkt auf den Titel des Bildes.

Falls Sie mehrere Bilder einbinden möchten, klicken Sie die jeweiligen Checkboxen an und wählen "E Auswahl importieren".

## <span id="page-26-1"></span>**4.4 Dateien zum Download einbinden**

Um Ihre Download-Dateien verfügbar zu machen, bieten Sie den Benutzer eine Webseite an, die Links auf die Download-Dateien und eventuelle weitere Hinweise und Informationen zu diesen Dateien enthält wie Inhalt, Format, Größe (damit die Benutzer abschätzen können, wie lange der Download dauern wird), Urheberrechte und dergleichen.

Dazu gehen Sie so vor:

- Sie verwenden ein Inhaltselement vom Typ **Text.**
- Darin erstellen Sie mit dem **Rich Text Editor** eine Liste von Download-Links.
- In dieser Liste geben Sie für jede einzelne Download-Datei an, mit welchem anklickbaren Text sie angezeigt wird, in einer geeigneten Reihenfolge und mit einer geeigneten Formatierung.
- Dann setzen Sie auf diese Texte jeweils mit dem Link-Symbol & den Link auf die Download-Datei, die Sie im Unterpunkt "**Datei**" aus Ihrem Dateibaum auswählen, wie in Abschnitt [3.4](#page-21-1) beschrieben.

Alternativ können Sie auch ein Inhaltselement vom speziellen Typ **Datei-Links** verwenden, das eine Download-Liste in einem einfachen Standard-Format anzeigt.

## <span id="page-27-0"></span>**5 Extensions**

TYPO3 bietet die Möglichkeit das Grundsystem um sogenannte Extensions zu erweitern. Dies macht TYPO3 sehr leistungsfähig, da es flexibel an den Einsatzzweck angepasst werden kann. Folgende Extensions sind derzeit auf unserem System eingerichtet:

## <span id="page-27-1"></span>**5.1 News / Aktuelle Themen**

Die News-Extension bietet die Möglichkeit, aktuelle Nachrichten in TYPO3 anzulegen und dann an mehreren Stellen innerhalb der Homepage anzuzeigen. Es gibt verschiedene Anzeigevarianten, z.B. kann man sich auf der Startseite die jeweils zwei aktuellsten News anzeigen lassen.

#### **Humboldt-Projekte des Tages**

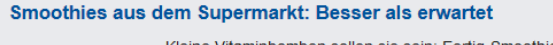

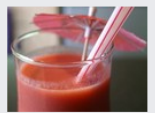

Kleine Vitaminbomben sollen sie sein: Fertig-Smoothies aus dem Supermarkt. Das jedenfalls versprechen die Hersteller. Ob man diesen Angaben Glauben schenken kann, untersuchen fünf mehr

Zwergkröten unter der Messlatte: Größe gibt Aufschluss über Geschlecht

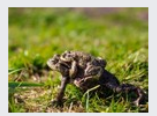

Die Damen sind groß, die Herren klein – was bei vielen Kröten zu beobachten ist, gilt auch für die Zwergkröte Amazophrynella javierbustamantei. Das belegt ein Humboldt-Projekt in... mehr

Bei jeder neuen Einrichtungs-Homepage ist die News-Extension bereits vorkonfiguriert. Sie finden im Seitenbaum unter "Aktuelles" einen Unterbereich "Aktuelle Themen":

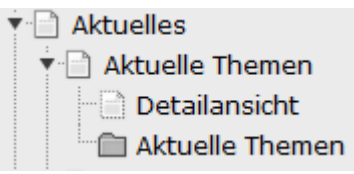

## <span id="page-27-2"></span>**5.1.1 Neue News erstellen / bearbeiten**

**Schritt 1:** Klicken Sie auf den Ordner "Aktuelle Themen" und dort auf "Neuen Datensatz erstellen".

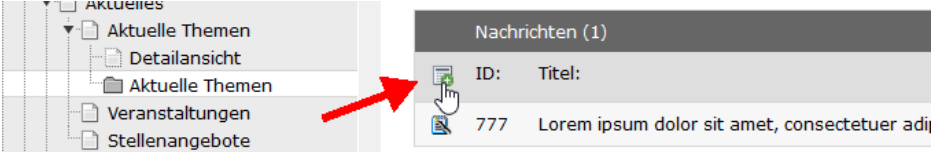

**Schritt 2:** Die Eingabemaske für News und Pressemitteilungen wird angezeigt. Um alle Eingabemöglichkeiten zu sehen, muss ggf. die Checkbox "Zweite Optionspalette anzeigen" am Ende der Seite aktiviert werden. Es gibt die Reiter "Inhalt" und "Zusatzinformationen".

Nun können Sie im Bereich "Inhalt" alle notwendigen Informationen eingeben. Dazu gehören der Titel, der Vorspann und der Text. Im Frontend werden in der Listen-Ansicht vom Vorspann nur die ersten 150 bzw. 375 Zeichen angezeigt (in der

Detailansicht ist die Zeichenlänge unbegrenzt). Über den **Reiter** 

**"Zusatzinformationen"** können weitere Informationen eingegeben werden, wie z.B. der Veröffentlichungs-Termin und das Archivdatum. Zusätzlich können Links zur News angeben werden. Weiterhin gibt es die Möglichkeit Bilder mit Bildunterschrift anzugeben und Dateien zur News zu speichern.

Hinweis: Standardmäßig ist das Feld "Verbergen" ausgewählt, d.h. Nachrichten werden zunächst nicht angezeigt. Wenn eine Nachricht angezeigt werden soll, entfernen Sie einfach das Häkchen.

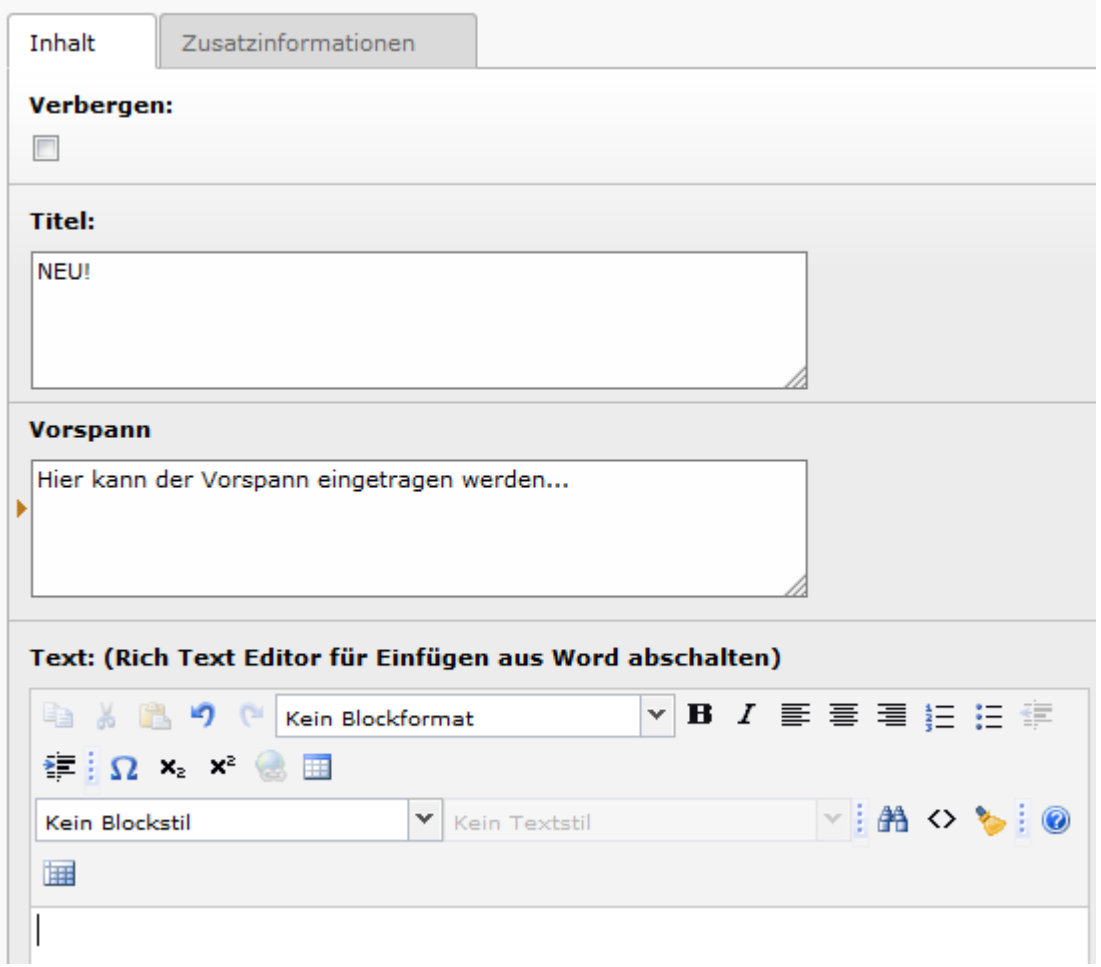

**Schritt 3:** Nun können Sie die News speichern und gelangen zurück zum Ordner "Aktuelle Themen". Dort sind alle News aufgeführt. Mit einem Klick auf den Bleistift können Sie die News direkt wieder bearbeiten. Wenn Sie das News-Symbol anklicken, erscheinen weitere Optionen, z.B. um News zu löschen.

## <span id="page-29-0"></span>**5.1.2 Erscheinen einer Nachricht in "Kurz gemeldet"**

Jede Uni-Einrichtung kann News über "Kurz gemeldet" verschicken. Diese erscheinen automatisch auf der eigenen **Einrichtungs-Homepage** und **im Intranet der Uni-HP**. Zusätzlich werden sie zweimal wöchentlich über **den Uni-Newsletter** verbreitet. Interessierte Mitarbeiter oder Studierende, die speziell an den Nachrichten Ihrer Einrichtung interessiert sind, können Sie diese auch per "Mail-Abo" direkt zuschicken lassen.

**Schritt 1:** Hierzu legen Sie eine Nachricht in Ihrem Nachrichtenordner an, wie in 5.1.1 beschrieben.

**Schritt 2: Damit die Nachricht unter "Kurz gemeldet" erscheint, wählen Sie im Reiter** "Zusatzinformationen" im Feld "Kategorie" die gewünschten internen Zielgruppen aus (Mitarbeiter (unterschieden nach Einrichtungen (z.B. Fakultät N) und/ oder Statusgruppen (z.B. Professoren), Studierende)

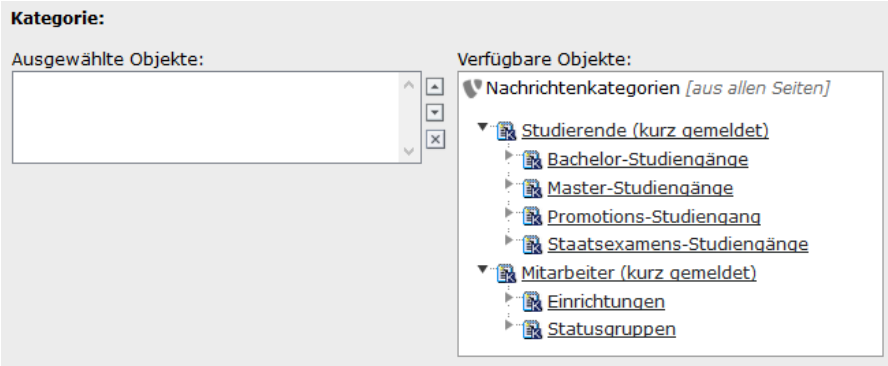

#### <span id="page-29-1"></span>**5.1.3 Englische News**

Wenn Sie eine mehrsprachige Website haben können Sie zu jeder News eine englische Version erstellen.

1. Schritt: Gehen Sie in Ihren Ordner "Aktuelle Themen" und wechseln Sie in die Listenansicht. Aktivieren Sie in der Listenansicht die "Lokalisierungsansicht" (Option am Ende der Seite).

**2. Schritt:** Klicken Sie auf das Flaggensymbol hinter der jeweiligen News. Es wird eine englische Version der News angelegt.

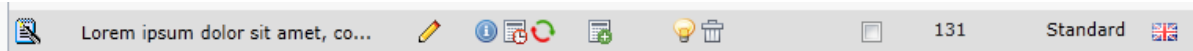

**3. Schritt:** Die englischen News können Sie jetzt mit dem Stift-Symbol bearbeiten und den Text übersetzen (Der Text wird also nicht automatisch übersetzt).

## <span id="page-29-2"></span>**5.1.4 Einbindung des Seitenelements "News" [Für Experten]**

Standardmäßig werden die News bereits an mehreren Stellen in Ihrer Website angezeigt:

- Startseite: die 4 aktuellsten News
- AKTUELLES > Aktuelle Themen: Liste alle aktuellen Nachrichten
- AKTUELLES > Aktuelle Themen > Aktuelle Themen-Archiv: Liste alle Nachrichten, die älter als 30 Tage sind
- AKTUELLES > Aktuelle Themen > Detailansicht: Einzelansicht einer News

Wenn Sie News auch an anderen Stellen anzeigen möchten, gehen Sie wie folgt vor:

**1. Schritt:** Auf der gewünschten Seite legen Sie ein neues Inhaltselement an, Typ "Plug-In einfügen". Dort können Sie die Erweiterung "Nachrichten" auswählen. Es erscheint ein umfangreiches Konfigurationsmenü. Keine Sorge, Sie müssen nur wenige Einstellungen vornehmen.

**2. Schritt:** Wählen Sie jetzt die Ansicht aus:

- Standard-Listenansicht (LIST): Über den Punkt "Archiveinstellungen (für LIST-Ansicht)" können Sie auswählen, ob alle oder nur aktuelle oder nur archivierte News angezeigt werden sollen.
- Ansicht neuste Artikel (LATEST): Über den Reiter "Vorlage", "Maximale Anzahl von Artikeln" können Sie die Anzahl festlegen, die angezeigt werden soll.

**3. Schritt: Gehen Sie zum Reiter "Sonstige Einstellungen" und wählen dort bei** "Seite(n) mit tt\_news-Datensätzen" mit Hilfe des Ordner-Symbols den "Aktuelle Themen"-Ordner aus.

4. Schritt: Nun wählen Sie bei "Seite für die Einzelansicht" die Seite "Detailansicht" aus. Speichern, Fertig!

**Hinweis:** Für die Anzeige der Details wird eine entsprechende Unterseite mit dem Plugin 'News' angelegt. Dort geben Sie für Ansicht "SINGLE" an und als Ausgangspunkt den Ordner in dem die News gespeichert sind.

## <span id="page-30-0"></span>**5.2 Stellenangebote**

Die Erweiterung "Stellenangebote" dient dazu, Stellenangebote der Universität darzustellen. Im Bereich der Universitäts-Website werden alle Stellenangebote aller Einrichtungen, auf den speziellen Einrichtungsseiten werden nur die jeweiligen Jobangebote der entsprechenden Institute dargestellt.

#### **Stellenangebote**

```
Folgende Stellen sind zur Zeit zu besetzen:
Professur
> Juniorprofessur (W1 mit Tenure Track) für Physiologie der Ertragsstabilität
Tätigkeit im nichtwissenschaftlichen Bereich
```
Bei jeder neuen Einrichtungs-Homepage ist die Stellenangebote-Extension bereits vorkonfiguriert. Sie finden im Seitenbaum unter "Aktuelles" einen Unterbereich "Stellenangebote":

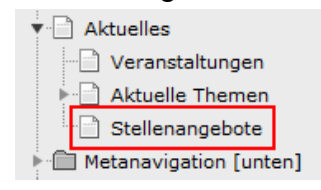

## <span id="page-30-1"></span>**5.3 Häufige Fragen und Antworten (FAQ)**

Die FAQ-Extension bietet die Möglichkeit, eine Liste mit häufigen Fragen und Antworten zu erstellen. Diese können kategorisiert und in verschiedenen Arten angezeigt werden. Außerdem kann eine Suche eingefügt werden um gezielt in den FAQs zu suchen.

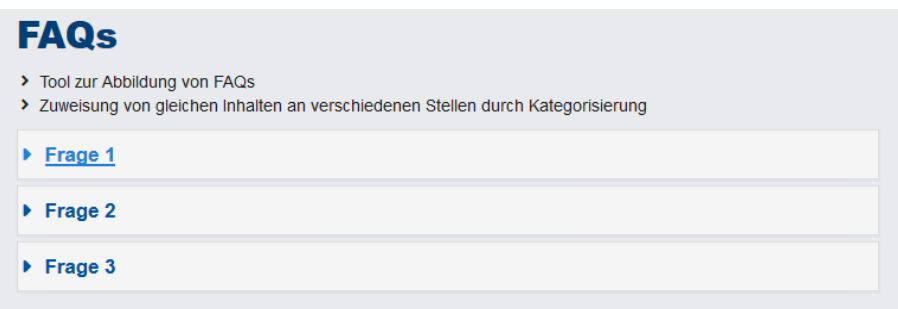

#### <span id="page-31-0"></span>**5.3.1 Neue FAQ erstellen / bearbeiten**

**Schritt 1:** Gehen Sie zu der Seite auf der die FAQ angezeigt werden soll. Gehen Sie in die **E**Listenansicht und dort klicken Sie auf **B** "Neuen Datensatz erstellen" und wählen dort "FAQ" aus.

**Schritt 2:** Die Eingabemaske für FAQs wird angezeigt. Hier können Sie die Frage und die dazugehörige Antwort eingeben.

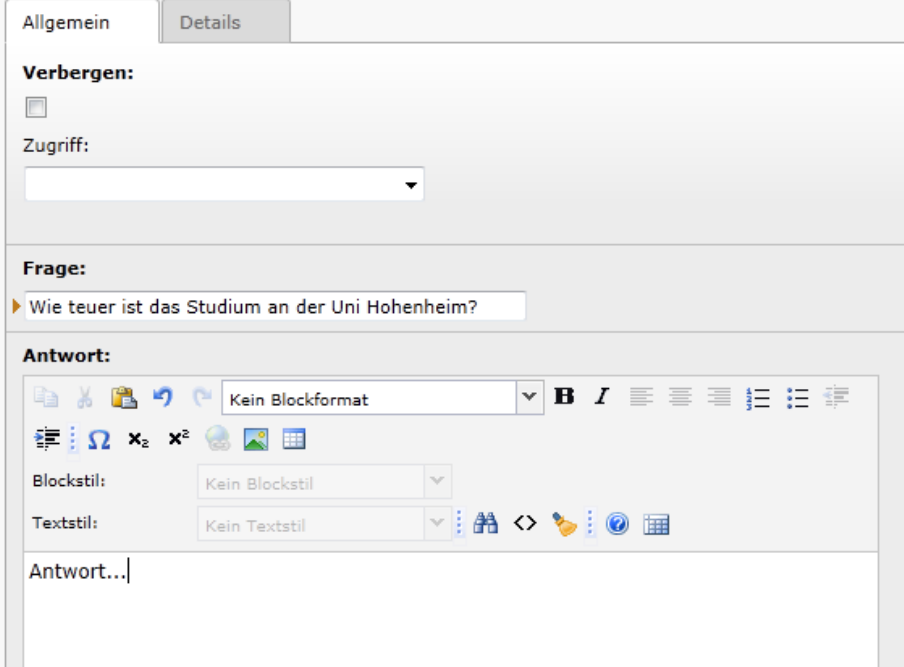

**Schritt 3:** Nun können Sie die FAQ speichern und gelangen zurück zur Seitenansicht. Dort sind alle FAQs aufgeführt. Mit einem Klick auf den Bleistift können Sie eine FAQ direkt wieder bearbeiten. Wenn Sie das davorliegende Symbol anklicken, erscheinen weitere Optionen, z.B. um eine FAQ zu löschen.

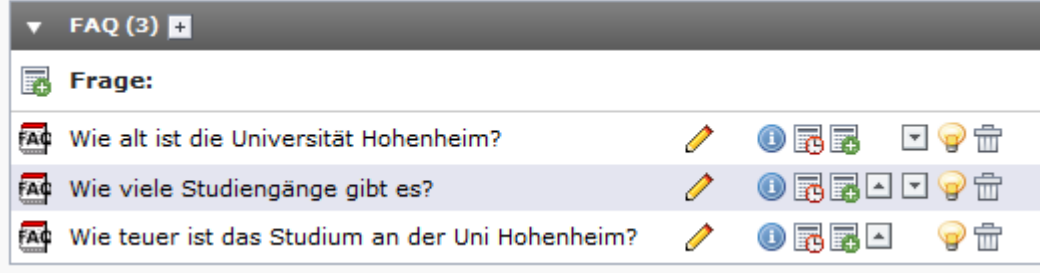

## <span id="page-32-0"></span>**5.3.2 Einbindung des Seitenelements "FAQ"**

Damit die eingegebenen FAQs auf der Website angezeigt werden, gehen Sie wie folgt vor:

**1. Schritt:** Auf der gewünschten Seite legen Sie ein neues Inhaltselement an, Typ "Plug-In einfügen". Dort können Sie die Erweiterung "Moderne FAQ" auswählen.

**2. Schritt: Im Reiter "Plug-In" → "Allgemein" können Sie auswählen wie die FAQs** angezeigt werden sollen:

- Dynamische Ansicht: Es werden zunächst nur die Fragen dargestellt. Über ein [+]-Symbol kann man die gewünschte Antwort einblenden.
- Statische Ansicht: Es wird eine Liste der Fragen angezeigt. Jede Frage ist mit der jeweiligen Antwort verlinkt, die sich auf der Seite weiter unten befinden.

Für "Ausgangspunkt" geben Sie die Seite an, bei der die FAQs eingepflegt worden sind. Befinden sich Fragen und Seitenelement auf derselben Seite brauchen Sie nichts auszuwählen. **Speichern, Fertig!**

#### <span id="page-32-1"></span>**5.3.3 Einbinden der Such-Funktion**

Bei längeren FAQ-Listen haben Sie die Möglichkeit eine Such-Funktion einzubinden. Es werden dann nur die FAQs angezeigt, die dem Suchbegriff entsprechen. Damit die eingegebenen FAQs auf der Website angezeigt werden, gehen Sie wie folgt vor:

**1. Schritt:** Auf der FAQ-Seite legen Sie ein weiteres Inhaltselement an vom Typ "Plug-In einfügen". Dort wählen Sie die Erweiterung "Moderne FAQ" aus.

2. Schritt: In der Liste "Ansicht" wählen Sie "Suchformular" aus. Für den "Ausgangspunkt" geben Sie die Seite an, bei der die FAQs eingepflegt worden sind. Befinden sich Fragen und Seitenelement auf derselben Seite brauchen Sie nichts auszuwählen.

## <span id="page-32-2"></span>**5.3.4 Englische FAQ**

Wenn Sie eine mehrsprachige Website haben können Sie zu jeder FAQ eine englische Version erstellen.

**1. Schritt:** Gehen Sie zu der FAQ-Seite und wechseln Sie in die Listenansicht  $\Xi$ . Aktivieren Sie in der Listenansicht die "Lokalisierungsansicht" (Option am Ende der Seite).

**2. Schritt:** Klicken Sie auf das Flaggensymbol hinter der jeweiligen FAQ. Es wird eine englische Version des Stellenangebots angelegt.

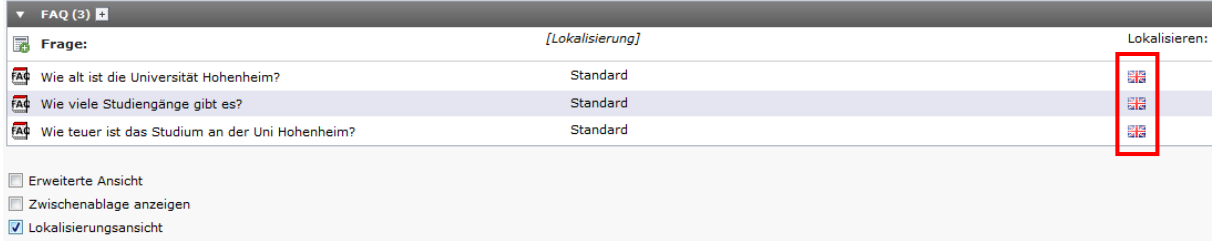

**3. Schritt:** Die englische FAQ können Sie jetzt mit dem Stift-Symbol bearbeiten und den Text übersetzen.

### <span id="page-33-0"></span>**5.3.5 Kategorien [Für Experten]**

Sie können verschiedene FAQ-Kategorien definieren und die FAQs dann nach Kategorien sortiert anzeigen lassen.

**1. Schritt:** Gehen Sie in die Listenansicht und anschließend auf die Seite mit den FAQs und klicken auf "Neuen Datensatz erstellen" und wählen dort "FAQ Kategorie" aus. Als "Titel" tragen Sie den Namen der Kategorie ein.

**2. Schritt:** Erstellen Sie eine neue FAQ oder bearbeiten Sie eine vorhandene. Klicken Sie auf den Reiter "Details" und dort bei Kategorie auf das Ordern-Symbol  $\Box$ . Gehen Sie zur Seite auf der die FAQ Kategorien gespeichert sind und klicken Sie dort auf das Pfeilsymbol. Es erscheint rechts die Liste der Kategorien. Wählen Sie die gewünschte Kategorie aus und speichern die FAQ.

**3. Schritt:** Klicken Sie auf "Seitentitel bearbeiten" und wählen Sie bei "Allgemeine Datensatzsammlung" die eigene Seite aus. (Fragen Sie nicht warum, aber so funktioniert's.  $\circledcirc$ )

4. Schritt: Bearbeiten Sie nun das Seitenelement "Moderne FAQ". Bei "Objekte" erscheinen jetzt die Kategorien. Wählen Sie die gewünschte Kategorie aus (sie erscheint dann unter "Ausgewählt"). Bei "Kategoriemodus" wählen Sie "Zeige FAQs mit den ausgewählten Kategorien". Jetzt werden nur noch die FAQs mit der gewünschten Kategorie angezeigt.

## <span id="page-33-1"></span>**5.4 Passwortgeschützter Bereich**

Die Extension "Passwortgeschützter Bereich" bietet die Möglichkeit, den Zugriff auf bestimmte Seiten von der Eingabe eines festgelegten Passworts abhängig zu machen. Hierfür wird ein Formular zur Eingabe des Passworts angezeigt und bei korrekter Eingabe die Seite für den Besucher freigegeben.

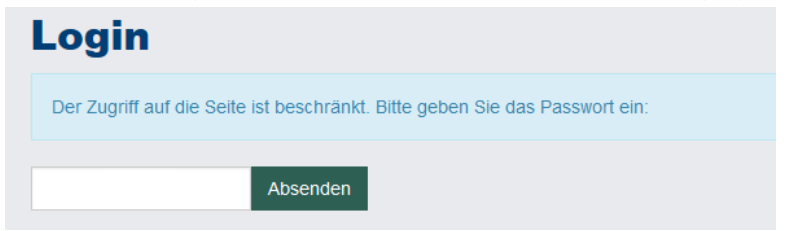

Es ist somit möglich, beliebig viele passwortgeschützte Bereiche inkl. eigenem Passwort und Login-Formular und ebenfalls beliebig viele Unterseiten je Bereich einzurichten. Das Passwort wird verschlüsselt beim Benutzer mittels Cookie gespeichert.

**ACHTUNG:** Dateien auf diesen Seiten werden von Suchmaschinen nicht gefunden. Falls jemand jedoch die genaue Adresse (URL) der Datei kennt, kann diese auch ohne Passwortabfrage abgerufen werden.

#### <span id="page-34-0"></span>**5.4.1 Erstellen einer geschützten Seite**

**Schritt1:** Um einen Bereich mit Passwortschutz einzurichten, legen Sie zunächst die zu schützende Seite. Pflegen Sie die Inhalte der Seite vollständig ein, so wie die Seite berechtigten Benutzern erscheinen soll.

**Schritt 2:** Legen Sie eine neue Seite unterhalb der zu schützenden Seite an. Hier wird das Formular zur Eingabe des Passworts angezeigt werden. Klicken Sie bei den Seiteneigenschaften im Reiter "Zugriff" die Checkbox "In Menüs verbergen" an.

**Schritt 3:** Fügen Sie ein neues Inhaltselement hinzu, wählen Sie als Typ "Plug-In einfügen" und dann weiter unten "Passwortgeschützter Bereich" in der Liste der Erweiterungen.

Bestätigen Sie die erscheinenden Meldungen mit "OK".

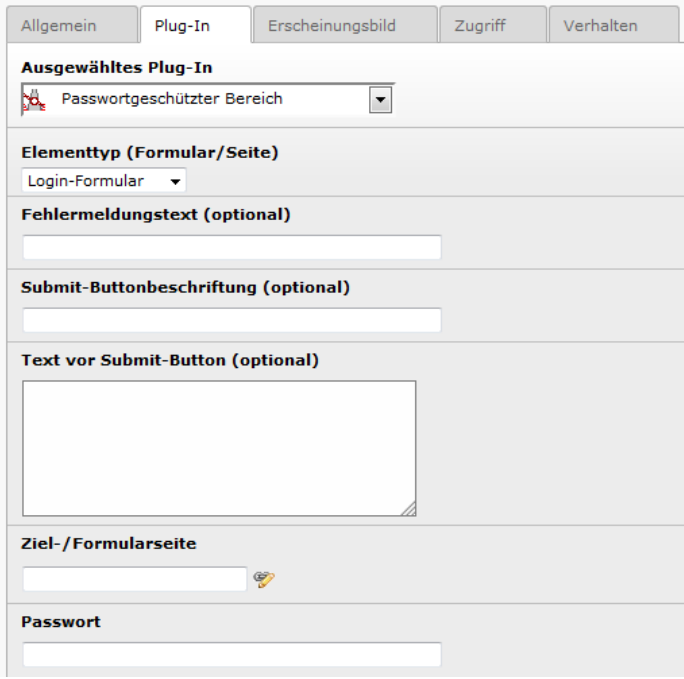

**Schritt 4:** Der Elementtyp "Login-Formular" ist bereits ausgewählt, geben Sie nun weiter unten als Ziel-/Formularseite die zu schützende, bereits vorhandene Seite an. Dies funktioniert wie beim Hinzufügen eines Links, achten Sie jedoch darauf, als Link-Typ (im erscheinenden Fenster) Seite auszuwählen, um den Seitenbaum anzuzeigen. **Geben Sie im Feld Passwort das gewünschte Passwort ein**, mit dem der Zugriff auf die Seite geschützt werden soll.

Bei Bedarf können Sie die Texte und Beschriftungen für das Eingabeformular, den Button "Absenden" (Submit) und die Fehlermeldung bei Falscheingabe selbst eintragen. Andernfalls werden passende Standardtexte in Deutsch oder Englisch (je nach Sprache, die der Besucher ausgewählt hat) angezeigt. Wählen Sie "Speichern und Schließen".

**Schritt 5:** Fügen Sie ganz oben auf der zu schützenden Seite ein neues Inhaltselement ein, gehen Sie dabei wie in Schritt 3 vor.

Wählen Sie als Elementtyp "Geschützte Seite" aus und wählen Sie bei Ziel-

/Formularseite die Seite mit dem Loginformular aus. Die weiteren Angaben müssen nur für das Loginformular gemacht werden und haben hier keinerlei Auswirkung. Wählen Sie "Speichern und Schließen".

#### <span id="page-35-0"></span>**5.4.2 Mehrere Unterseiten schützen**

Sollen mehrere Seiten oder Unterseiten mit ein und demselben Passwort geschützt werden, gehen Sie wie im vorigen Beispiel vor und wiederholen Sie Schritt 5 für jede zu schützende Seite.

## <span id="page-35-1"></span>**5.5 Bildergalerie**

Galerieansichten bieten Ihnen die Möglichkeit, umfangreiches Bildmaterial ansprechend und nutzerfreundlich zu präsentieren. Das Inhaltselement "Bildergalerie aus einem Ordner" bietet zusätzlich zur simplen Bildanzeige auch Klickvergrößerung, manuelle Navigation, und eine Bildauswahl per Thumbnail. Wie Sie die Bildergalerie erstellen und die gewünschten Anzeigeoptionen auswählen, erläutern die folgenden Abschnitte.

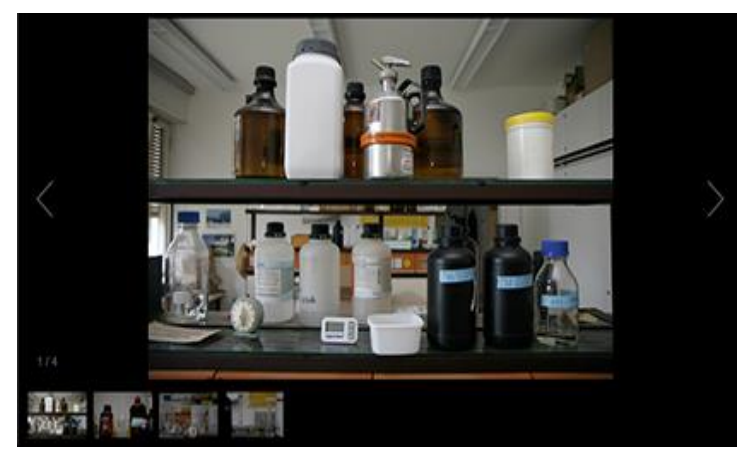

#### <span id="page-35-2"></span>**5.5.1 Bilddateien vorbereiten**

Um Speicherplatz zu sparen und für die Nutzer unnötig lange Ladezeiten zu vermeiden, sollten Sie die Bilddateien vor dem Hochladen mit einem Bildbearbeitungsprogramm vorbereiten (siehe 4.1. Bildbearbeitung).

Sie sollten Umlaute und Sonderzeichen wie "ß" in Dateinamen vermeiden, da diese in TYPO3 häufig zu Problemen mit der Bildanzeige führen.

Bitte achten Sie darauf, dass Sie bei der Benennung der Bilder eine logische Reihenfolge vornehmen, da sich diese auf die Anzeigenabfolge der Bilder in der Galerie auswirkt (z.B. 01\_Beispielbild.jpg, 02\_Beispielbild.jpg, 03\_Beispielbild.jpg).

#### <span id="page-35-3"></span>**5.5.2 Ein Verzeichnis für die Bilder erstellen und hochladen**

Um die Bilder für die Bildergalerie nutzen zu können, ist es notwendig, erst im Modul Datei/Dateiliste einen Zielordner für die Bildergalerie anzulegen bzw. einen bestehenden auszuwählen. Laden Sie hier anschließend die gewünschten Bilddateien hoch (Detaillierte Anleitung für diese Schritte: Kapitel 4.2. **Bilder- und** 

**Datei-Upload**). In diesem Ordner sollten nur die Bilder für die Bildergalerie stehen. Er sollte keine anderen Dokumente erhalten.

#### <span id="page-36-0"></span>**5.5.3 Neue Bildergalerie anlegen**

**1. Schritt:** Auf der gewünschten Seite legen Sie ein neues Inhaltselement vom Typ ..Bildergalerie aus einem Ordner" an.

Seiteninhalt auf Seite "Bildergale

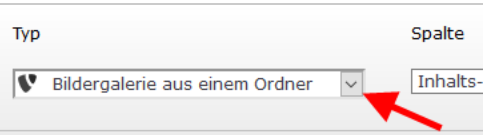

2. Schritt: Beim Feld "Ordner mit anzuzeigenden Bildern" wählen Sie über die Schaltfläche ver den Bilder-Ordner aus, den Sie in 5.9.2. angelegt haben. Indem Sie einen Ordner auswählen, sind automatisch alle Bilder dieses Ordners in die Bildgalerie eingebunden.

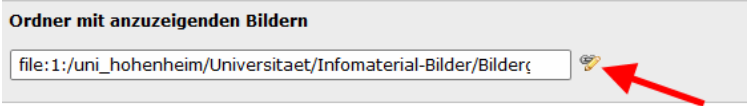

Speichern und fertig ist die Bildergalerie. Bitte beachten Sie, dass Sie nur eine Bildgalerie pro Seite erstellen können.

## <span id="page-36-1"></span>**5.6 Suchen und Ersetzen**

Mit dieser Extension können Sie Ihre Homepage nach einem bestimmten Begriff durchsuchen und diesen ersetzen.

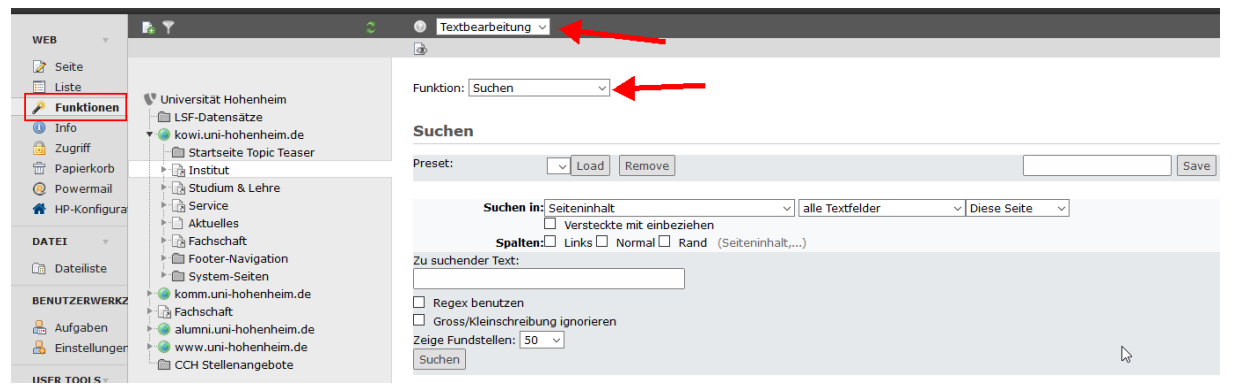

**1. Schritt:** Klicken sie auf das Modul **Web > Funktionen**. Wählen Sie dort eine Seite aus. Der Suchbegriff wird auf der Seite bzw. deren Unterseiten gesucht. Klicken Sie im linken Auswahlmenü auf "**Textbearbeitung**".

2. Schritt: Im Auswahlmenü "Funktion" können Sie jetzt wählen, ob Sie einen bestimmten Text "Suchen" oder "Suchen und Ersetzen" möchten. Wählen Sie zunächst "Suchen" aus.

**3. Schritt:** Wählen Sie bei "Suchen in" im letzten Auswahlmenü "Inkl. 4 Ebenen" um die gewählte Seite und alle Unterseiten bis zu 4. Ebene zu durchsuchen. Geben Sie bei "Zu suchender Text" Ihren Suchbegriff ein. Ein Klick auf Suchergebnisse liefert die Treffer.

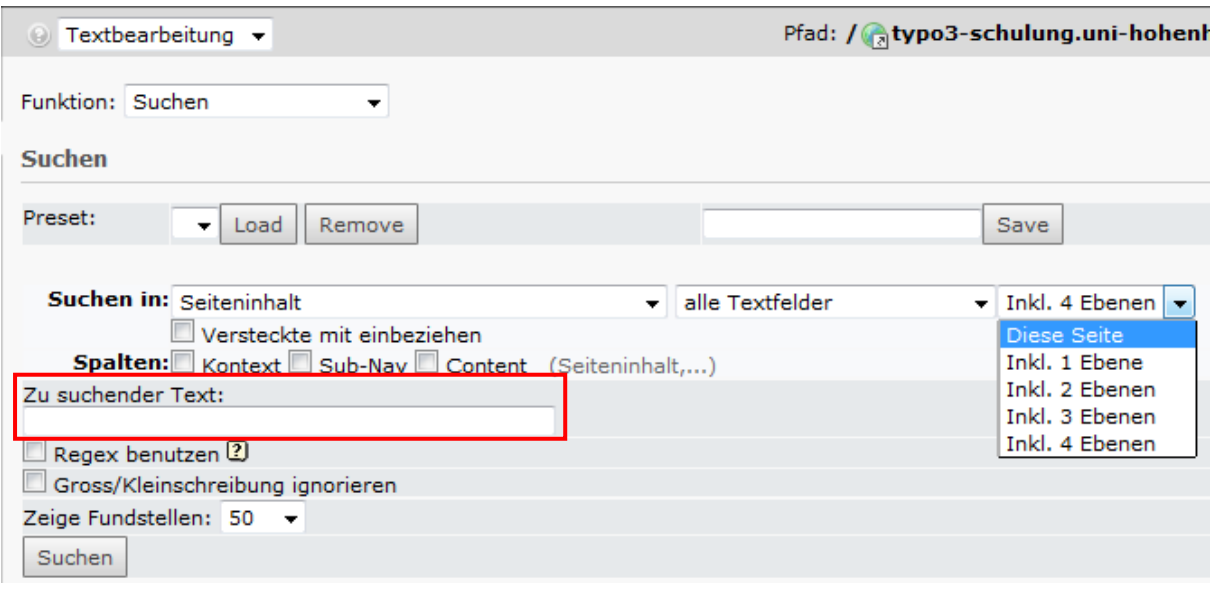

**4. Schritt:** Wählen sie im Auswahlmenü "**Suchen und Ersetzen**" und geben Sie zusätzlich den neuen Begriff bei "Ersetzen mit" ein.

**5. Schritt:** Jetzt wird's ernst: In der Trefferliste können sie jetzt einzelne oder alle Ergebnisse für die Ersetzung markieren. Am Ende der Seite finden Sie einen Button "Ersetzen". Wenn Sie diesen anklicken werden die markierten Treffer ersetzt.

1 Datensätze in Tabelle Seiteninhalt (tt\_content) gefunden.

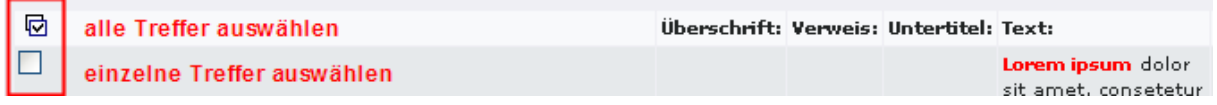

## <span id="page-37-0"></span>**5.7 Topic-Teaser für Startseite**

Mit dieser Extension können Sie schnell und unkompliziert einen "Topic-Teaser" auf Ihrer Seite einfügen.

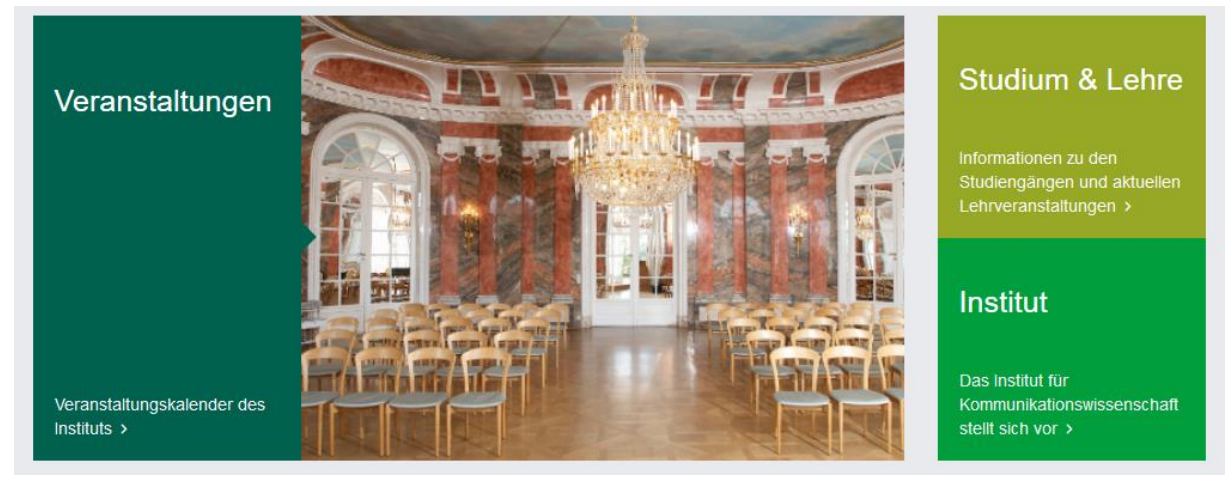

**1. Schritt:** Legen Sie unterhalb der gewünschten Seite eine neue Seite "Topic-Teaser Inhalte" an. Die Seite sollte im Menü nicht sichtbar sein.

2. Schritt: Legen Sie dort neue Seitenelemente vom Typ "Text mit Bilder" an. Tragen Sie jeweils die Überschrift und den Beschreibungstext ein und fügen Sie ein Bild hinzu (504x372 Pixel).

**1. Schritt:** Legen Sie auf der Topic-Teaser-Seite ein neues Inhaltselement von Typ "Plug-In einfügen" an.

2. Schritt: Wählen Sie als Plug-In "Topic Teaser 2" aus.

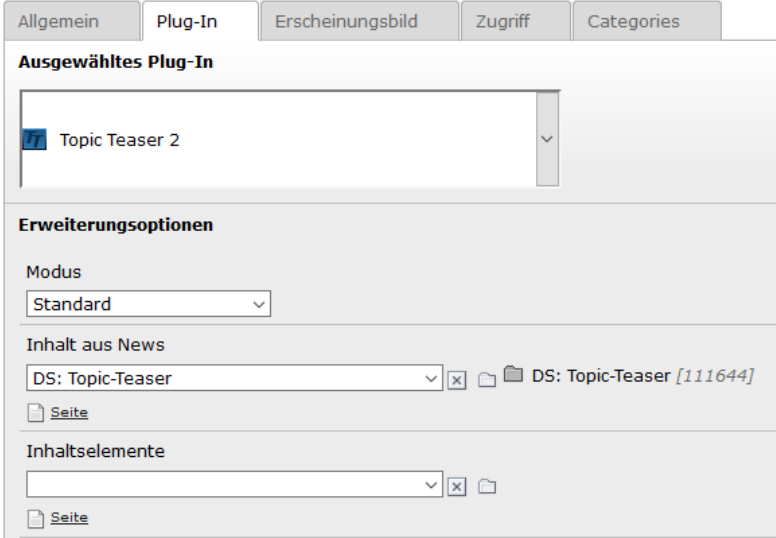

**3. Schritt:** Wählen Sie beim "Inhalt aus News" den Unterordner mit den Teaser-Elementen aus.

## <span id="page-38-0"></span>**5.8 XXL-Menü**

Das XXL-Menü zeigt standardmäßig auch die Seiten der dritten Ebene an:

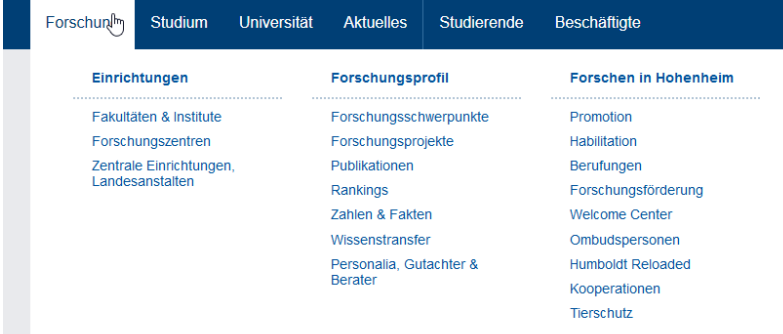

Falls die Seiten in der dritten Ebene nicht angezeigt werden sollen, klicken Sie auf ■ Seiteneigenschaften bearbeiten. Unter dem Reiter "Zugriff" befindet sich der Punkt "In Menüs verbergen". Dort das Häkchen setzen und die Einstellungen speichern.

## <span id="page-39-0"></span>**5.9 Akkordeon**

Um Inhalte auf der Webseite besser und übersichtlicher zu strukturieren bieten sich Akkordeons an.

- $\blacktriangleright$  Studieninhalte  $\blacktriangleright$  Studienziele **E** Berufsfelder ▼ Gute Gründe für Hohenheim Eine preisgekrönte Lehre, gute Berufsaussichten und der schönste Campus des Landes sind nur drei von vielen quten
- **1. Schritt:** Erstellen Sie als Unterseite einen Ordner.

In diesen kommen alle Inhalte, die in dem Akkordeon angezeigt werden sollen.

**2. Schritt:** Fügen Sie auf der Seite, auf der die Reiter-Navigation angezeigt werden soll, ein "Plug-In einfügen"-Element ein.

**3. Schritt:** Wählen Sie im Reiter "Plug-In" den Punkt "Mehrfache Inhaltselemente" aus.

Im Feld "Inhalte zum anzeigen" können Sie mit Hilfe des Ordner-Symbols nun die Elemente auswählen, die Sie im Unterseiten-Ordner angelegt haben.

Bei den Erweiterungsoptionen wählen Sie bei "Anzeige" die Option "Akkordeon" aus. Enveiterungsontioner

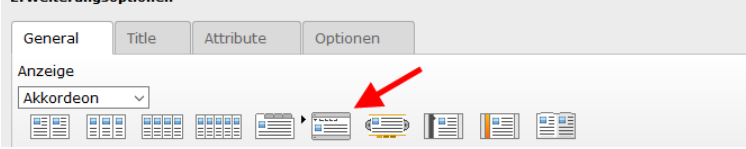

## <span id="page-40-0"></span>**5.10 Link-Validierung**

Um die Links der Homepage zu überprüfen, können Sie die Funktion "Link-Validierung" nutzen:

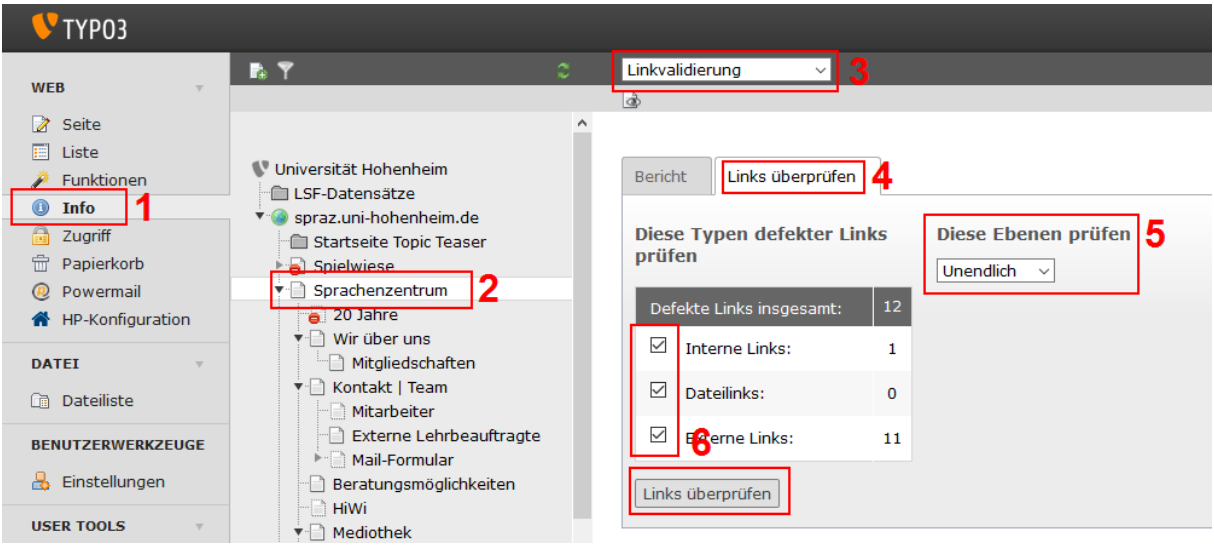

- **1. Schritt:** Rufen Sie das Info-Modul auf.
- **2. Schritt:** Wählen im Seitenbaum die Seite, die überprüft werden soll.
- **3. Schritt:** Wählen Sie im Dropdown "Linkvalidierung" aus.
- 4. Schritt: Klicken Sie auf den Reiter "Links überprüfen".
- **5. Schritt:** Wählen Sie bei "Diese Ebenen prüfen" die gewünschte Seitentiefe aus.

**6. Schritt:** Wählen Sie, welche Linkarten überprüft werden sollen und klicken Sie auf den Button "Links überprüfen".

Die Überprüfung benötigt je nach Anzahl der Links einige Minuten.

Es werden dann alle defekten Links angezeigt:

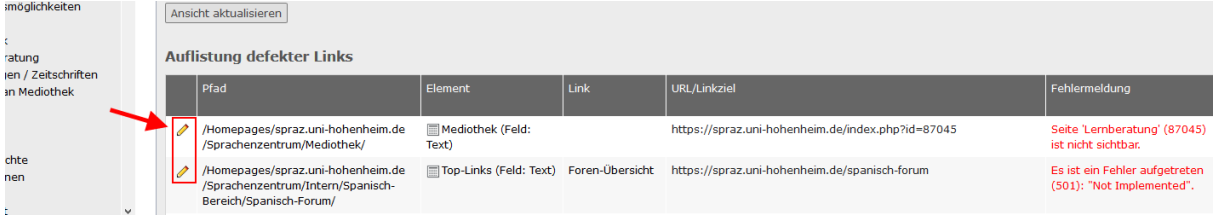

Mit einem Klick auf das Bleistift-Symbol können Sie die Links direkt bearbeiten und korrigieren.

Die Linkprüfung ist sehr streng. Eventuell werden Fehler angezeigt, weil der verlinkte Webserver nicht korrekt konfiguriert ist, obwohl die Seite aber für Nutzer problemlos aufrufbar ist. Diese Einträge können Sie einfach ignorieren.

## <span id="page-41-0"></span>**5.11 Formulare (powermail)**

Mit dieser Extension können Sie schnell und unkompliziert Formulare anlegen. Das Formular wird per E-Mail verschickt, die Daten können über eine Excel-Liste heruntergeladen werden.

Legen Sie auf der gewünschten Seite ein neues Inhaltselement vom Typ "Plugin" an und wählen Sie "Powermail" aus:

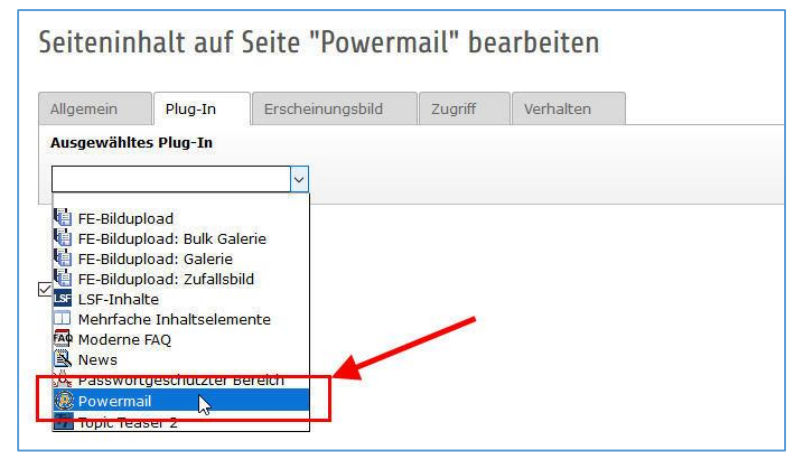

## <span id="page-41-1"></span>**5.11.1 Formular anlegen**

Klicken Sie auf "Add Form" um ein Formular anzulegen:

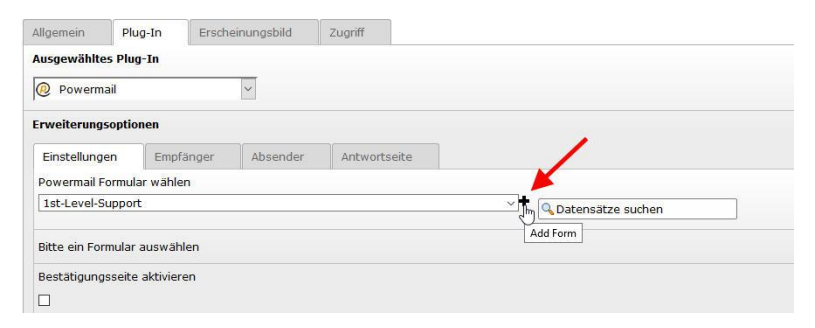

Geben Sie jetzt den Titel des Formulars ein und klicken auf den Button "Pages neu erstellen". In dem darunter erscheinenden Feld tragen Sie als Titel ein: Seite 1:

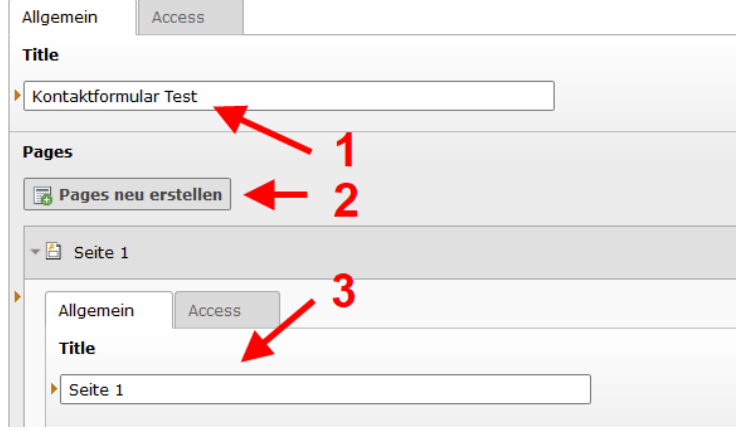

Mit dem Button "Fields neu erstellen" können Sie jetzt die einzelnen Formular-Elemente anlegen:

- Titel: Dieser erscheint als Label neben dem Formularfeld.
- Type: Sie können zwischen verschiedenen Typen wählen:
	- o Textfield
	- o Textfield with more rows
	- o Selectfield
	- o Checkboxes
	- o Radiobuttons
	- o Submit
- Falls das Feld die E-Mail-Adresse / den Namen enthält, klicken Sie auf "This field contains the Email of the sender" / "This field contains the Name of the sender". Diese werden dann für die Bestätigungsmails verwendet
- Reiter Extended > Mandatory Field: Anklicken, falls es ein Pflichtfeld sein soll.

Mit einem Klick auf das **B** Plus-Symbol können Sie weitere Elemente anlegen. Mit dem  $\equiv$  Verschiebe-Symbol können Sie die Reihenfolge der Formularelemente verändern.

Als letztes Formular-Element legen Sie immer ein Submit-Element an (Absenden-Button).

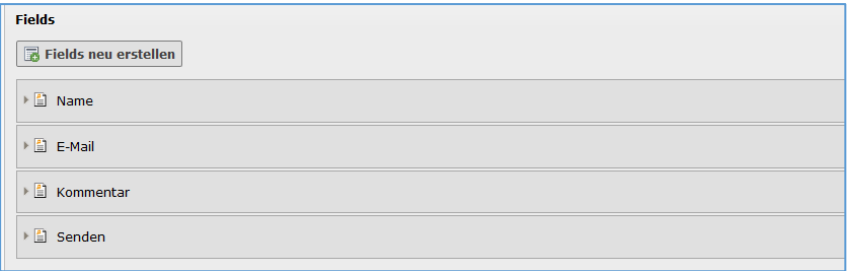

Zum Schluss klicken Sie auf "Speichern und schließen" um die Bearbeitung des Formulars zu beenden.

Die Antwortseite erstellen Sie im Plugin im Reiter "Antwortseite":

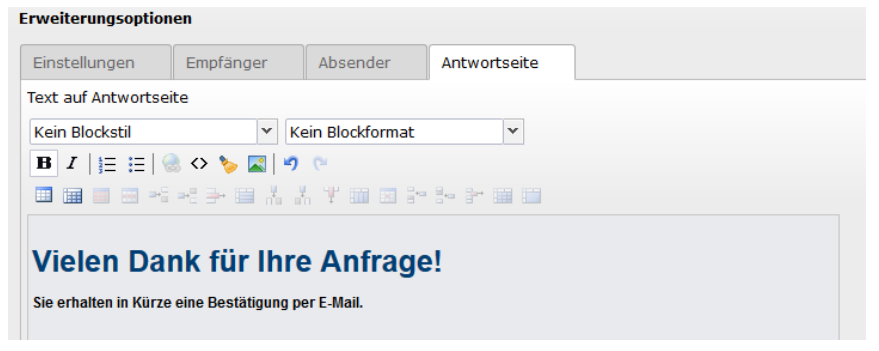

## <span id="page-43-0"></span>**5.11.2 Bestätigungs-Mails verschicken**

Falls Bestätigungs-Mails verschickt werden sollen, tragen Sie die benötigten Informationen im Plugin bei den Reitern "Empfänger" und "Absender" ein. Den Inhalt der E-Mail können Sie frei formatieren.

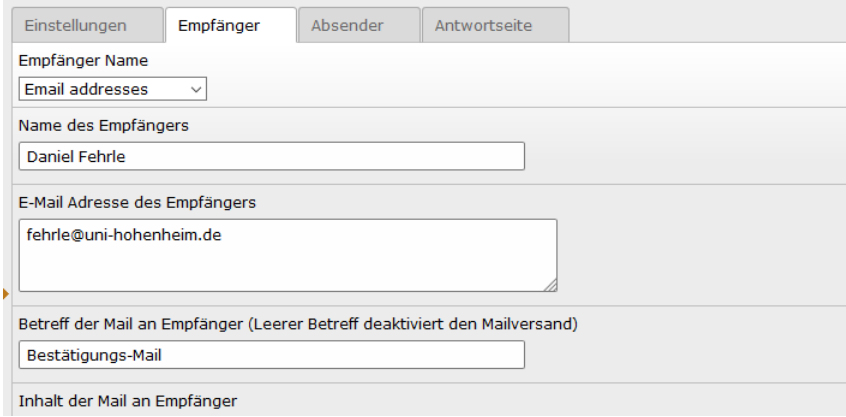

## <span id="page-43-1"></span>**5.11.3 Excel-Liste herunterladen**

Um eine Excel-Liste aller Einträge herunterzuladen, klicken Sie auf das Modul "Powermail" und wählen die Formular-Seite im Seitenbaum aus. Klicken Sie dort auf das Excel-Symbol:

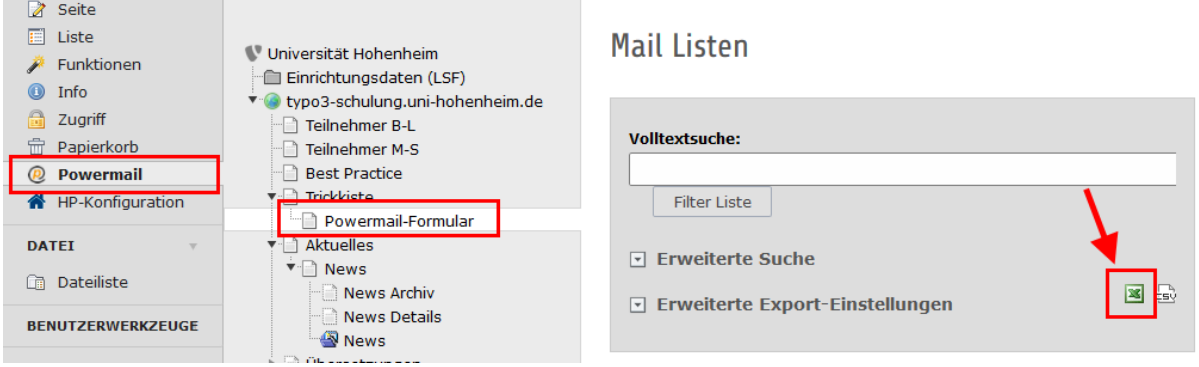

## <span id="page-44-0"></span>**6 Zweisprachige Seiten**

TYPO3 unterstützt mehrsprachige Web-Sites. Je mehr Seiten auf Deutsch **und Englisch** vorliegen, desto besser ist das in Hinblick auf die internationale Zielgruppe der Homepage.

Seiten (und deren Unterseiten), die **nur auf Deutsch** vorliegen, erscheinen in der englischen Navigation nicht. Die Haupt-Navigation sollte also vollständig zweisprachig eingegeben werden, da sonst englische Unterseiten nicht erreicht würden.

Falls Ihnen eine komplette Übersetzung der deutschen Seite ins Englische zu aufwändig ist, können Sie in der englischen Version nur **kurz** die wichtigsten Informationen angeben und fügen dann einen Hinweis an, dass die deutschsprachige Version ausführlichere Informationen enthält.

## <span id="page-44-1"></span>**6.1 Die englische Version einer Seite anlegen**

Diesen **ersten Schritt** führen Sie im Modul **Web / Seite** durch:

Wechseln Sie rechts oben im Auswahlmenü in den Bereich "Sprachen", damit Ihnen die entsprechenden Eingabemöglichkeiten angezeigt werden.

Wenn es noch keine englische Version der Seite gibt, erscheint ein Punkt "**Neue Übersetzung dieser Seite anlegen**". Wählen Sie in diesem Auswahlmenü "**English"** aus.

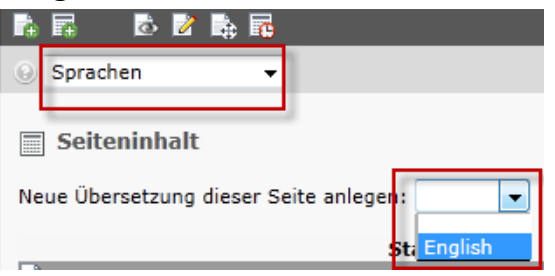

Nun erscheint ein Eingabeformular für die englischen Seiteneigenschaften.

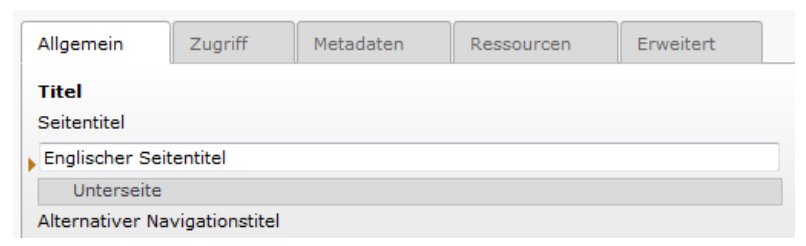

#### Das Häkchen bei **Seite**

#### **verstecken** sollte gesetzt sein.

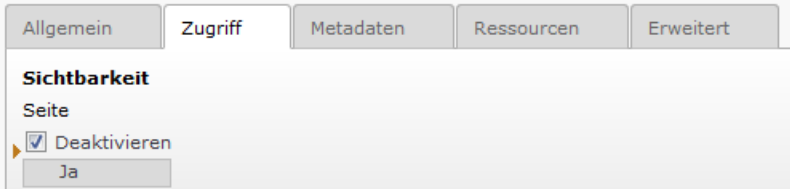

Geben Sie unter **Seitentitel** die englische Version des Seitentitels ein, also die kurze Bezeichnung, die in der englischen Navigation aufscheinen soll. Um Ihnen die Übersetzung zu erleichtern, zeigt Ihnen TYPO3 unter dem Eingabefeld den deutschen Seitentitel an. Mit dem Feld "**Alias**" können Sie einen eigenen englischen Alias definieren.

Schließen Sie den ersten Schritt mit **B** Speichern und schließen ab.

## <span id="page-45-0"></span>**6.2 Die englische Version der Inhalte erstellen**

**Schritt 1:** Wechseln Sie über das Auswahlmenü rechts oben in den **Bereich "Sprachen"**. Die Inhalte werden jetzt zweispaltig angezeigt, links die deutschsprachigen, rechts die englischsprachigen Inhalte.

**Schritt 2:** Bei allen Inhaltselementen, für die es noch keine englische Übersetzung gibt, erscheint in der rechten Spalte ein Button "**Standard-Inhalte kopieren**". Klicken Sie auf diesen Button um einfach und schnell die deutschen Inhalte zu übernehmen. Dies wiederholen Sie dann für die anderen Seiten-Bereiche (Content, Context,...).

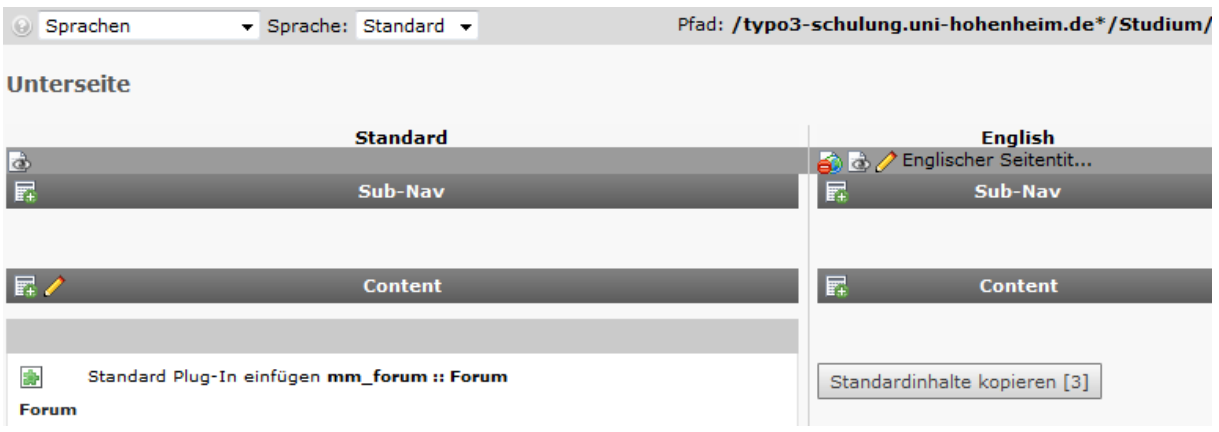

**Schritt 3:** Jetzt können Sie die einzelnen englischen Inhaltselemente mit einem Klick auf das Stiftsymbol bearbeiten. Es erscheint das Eingabefeld für die Bearbeitung dieses englischen Inhaltselementes. Sie müssen darin "nur" die deutschen Wörter durch die entsprechenden englischen Texte ersetzen und die Hinweise "Translate to English" entfernen. Selbstverständlich können Sie auch beliebige weiter gehende Modifikationen durchführen. Um Ihnen die Übersetzung zu erleichtern, zeigt Ihnen TYPO3 unter jedem Eingabefeld den deutschen Text an.

Schließen Sie die Übersetzung mit **Speichern und schließen** ab.

Es bleibt Ihnen überlassen, ob Sie nur eines oder mehrere oder alle Inhaltselemente auf diese Weise in die englische Version übernehmen und übersetzen.

## <span id="page-45-1"></span>**6.3 Die englische Version kontrollieren und freigeben**

**Schritt 1:** Kontrollieren Sie (oder besser ein Kollege oder Chefredakteur) die englische Version der Seite mit dem **Vorschau-**Symbol **und korrigieren Sie alle** Fehler.

**Schritt 2:** Wenn sie in Ordnung ist, machen Sie die englische Version der Seite öffentlich sichtbar, indem Sie auf das **Sichtbarkeits**-Symbol beim englischen Seitentitel klicken - **Fertig**!

## <span id="page-46-0"></span>**7 Tipps aus der Praxis**

## <span id="page-46-1"></span>**7.1 Ihr Web-Auftritt**

## <span id="page-46-2"></span>**7.1.1 Besucher**

Benutzerfreundlich aufgearbeitete Informationen und ein stimmiges Layout sind Voraussetzung dafür, dass die Besucher sich für die Inhalte Ihrer Web-Site interessieren.

**Die Besucher**: Die meisten Besucher der Institutsseiten einer Universität sind z.B. Studierende des Instituts, sonstige Studierende und Wissenschaftler, aber auch Angehörige von Unternehmen (insbesondere aus dem Medienbereich) und eine interessierte Öffentlichkeit aus aller Welt.

**Hoher Informationsbedarf**: Informationen müssen einfach zu finden sein.

**Wenig Zeit**: Lange Wartezeiten bei großen Datenmengen nerven, manche Besucher nutzen auch noch eine relative langsame Internet-Verbindung.

**Surfprofis**: Die meisten Besucher nutzen das Internet täglich, kennen sich also bestens damit aus und sind entsprechend anspruchsvoll.

**Englische Sprachversion:** Viele Besucher kommen aus dem Ausland – und bei der Erstellung und Pflege englischsprachiger Inhalte werden es hoffentlich noch mehr.

## <span id="page-46-3"></span>**7.1.2 Web-gerechte Information**

**Strukturieren Sie Ihre Dokumente!** Halten Sie sich an die Hierarchie top-down, also von oben nach unten. Überlegen Sie sich, was sie mit der Seite aussagen wollen, und machen Sie mit Papier und Bleistift eine kurze Skizze. Wild verstreute Sprungmarken, Verweise, Bilder oder Tabellen erschweren die Orientierung und verursachen Ratlosigkeit und Missmut auf Seiten der Besucher.

**Denken Sie vernetzt!** Das Internet bietet die Möglichkeit, gedankliche Assoziationen zu visualisieren: Das Zauberwort heißt Hyperlink. Bevor Sie also sämtliche Informationen auf eine Seite packen, wägen Sie ab, ob es nicht sinnvoller wäre, das entsprechende Schlagwort mit einer weiteren Internetseite zu verknüpfen.

**Gliedern Sie Inhalt und Navigation!** Alle Inhalte sollten prinzipiell am Grundschema der hierarchischen, themenorientierten und für den Besucher einfach logischen Navigationsstruktur festhalten.

**Lernen Sie Standards lieben!** Die Orientierung an gewohnten Standards der Webseiten-Gestaltung erleichtert auch Ihren Besuchern die Orientierung.

**Weniger ist mehr!** Bunte, blinkende, überladene Web-Sites gibt es schon mehr als genug. Trotz der überwältigenden Gestaltungsmöglichkeiten des WWW sollten Sie sich in Minimalismus üben, die Netzhaut der Besucher schonen und die Ladezeit für die Seite nicht unnötig vergrößern. Wichtigste Grundregeln: Lieber zu wenig Farbe als zu viel und besser eine Schriftart als ein "Font-Salat".

**Vermeiden Sie Überflüssiges und Wiederholungen!** Das Internet ist ein junges, schnelllebiges Medium. Sie sollten zwar genügend Orientierungshilfen anbieten, aber die Informationen und Inhalte nicht an allen Ecken und Enden wiederholen. Ein bisschen Orientierungssinn darf man dem Besucher zutrauen.

**Vergessen Sie nicht, Ihre Seiten zu aktualisieren!** Löschen Sie alle Informationen, die nicht mehr gelten (oder machen Sie sie unsichtbar), und vermeiden Sie Hinweise auf die Neuigkeit von Informationen, die inzwischen schon alt geworden sind.

## <span id="page-47-0"></span>**7.1.3 Barrierefreie Information**

Es wäre unfair und auch nicht sinnvoll, Personen mit leichten oder schweren Behinderungen von den in Ihren Webseiten enthaltenen Informationen auszuschließen. Gestalten Sie Ihre Webseiten daher so, dass sie auch für kurzsichtige, farbenblinde, blinde oder taube Menschen sowie für Menschen mit Verletzungen, Bewegungsstörungen oder Lähmungen brauchbar sind.

Außerdem wirkt diese Rücksichtnahme gleichzeitig auch auf "normale" Benutzer, die z.B. Ihre Webseite auf einem Schwarz-Weiß-Drucker ausdrucken, der wie ein farbenblinder Mensch keine Farben anzeigt, oder die Ihre Webseite in einer Suchmaschine finden wollen, die wie die Sprachausgabe für einen blinden Menschen nur die Texte, aber nicht die Bilder auswertet.

Das W3-Consortium hat unter dem Titel "Web Accessibility Initiative" (WAI) Regeln und Hinweise zusammengestellt, wie Sie Ihre Webseiten ohne großen Aufwand barrierefrei gestalten können. Hier ein paar besonders wichtige und einfache Punkte:

**Farben:** Stellen Sie bestimmte Informationen nicht *nur* über Farben dar.

Beispiele: Wenn Sie Pflichtfelder in einem Eingabeformular in roter Schrift schreiben oder neue Einträge in einer Liste mit grüner Schrift, geht diese Information für Farbenblinde oder beim Ausdrucken auf einem Schwarz-Weiß-Drucker verloren. Wenn Sie die Pflichtfelder in roter Schrift schreiben *und* mit einem Sternchen versehen bzw. die neuen Einträge in grüner Schrift schreiben *und* mit dem Wort "neu:" versehen, sieht es für normalsichtige Personen genauso übersichtlich aus, aber Farbenblinde erfahren ebenfalls, was sie eingeben bzw. lesen sollen.

**Bilder:** Geben Sie bei Bildern und Icons immer mithilfe des so genannten Alternativtextes ihre Bedeutung für den Benutzer an.

Wenn Sie z.B. Links- und Rechts-Pfeile für die Navigation verwenden, geben Sie als Alternativ-Text "vorige Seite" und "nächste Seite" bzw. "voriges Jahr" oder "voriger Monat" und so weiter an, damit auch Blinde, die auf ihrer Braille-Zeile oder in ihrer Sprachausgabe nur die Texte statt der Bilder erhalten, durch die Informationen navigieren können.

**Formulare:** Geben Sie bei Eingabefeldern die Angabe, was hier eingegeben werden soll oder muss, möglichst *vor* dem Eingabefeld ein (also links davon oder oberhalb), damit ein Blinder beim zeilenweisen Durchgehen der Webseite weiß, was er in diesem Feld eingeben soll und ob es sich um ein Pflichtfeld handelt.

**Zeilenumbruch und Schriftgröße:** Gehen Sie nicht davon aus, dass alle Leser das gleiche Verhältnis von Schriftgröße und Bildschirmgröße verwenden wie Sie selbst. Kurzsichtige oder sehbehinderte Personen werden auf ihren PCs meist eine geringere Bildschirmauflösung und eine größere Standardschrift eingestellt haben.

**Töne:** Falls Sie in Ihren Webseiten Töne oder Sprechtexte anbieten, sehen Sie eine zusätzliche Möglichkeit vor, diese Information auch als am Bildschirm sichtbaren Text lesen zu können, damit auch schwerhörige oder taube Personen sowie die Such-Agenten von Suchmaschinen diese Information erhalten können.

**Maus-Klicks:** Gestalten Sie Linktexte, Icons und Schaltflächen, die ein Benutzer anklicken soll, nicht zu klein und nicht zu nah nebeneinander, damit auch Personen mit steifen oder zittrigen Fingern oder mit anderen Bewegungsstörungen diese Links richtig "treffen" können.

Weitere Details finden Sie auf der Web-Site des W3-Consortiums unter "WAI".

### <span id="page-48-0"></span>**7.1.4 Rechtliche Rahmenbedingungen**

An dieser Stelle noch einige rechtliche Hinweise, die Sie bei der Bearbeitung von Internet-Seiten beachten müssen:

**Copyright:** Verwenden Sie ausschließlich Texte und Bildmaterial, das Sie selbst erstellt haben oder für die Sie entsprechende Lizenzen erworben haben. Das Zentrale Marketing hat im Intranet ein Bildarchiv eingerichtet. Diese Bilder können Sie für Ihre Einrichtungs-Seite kostenlos einsetzen.

**Impressum:** Jede Homepage benötigt ein Impressum. Standardmäßig ist für alle neuen Einrichtungs-Homepages ein Impressum eingerichtet, das von unseren Juristen geprüft wurde. Wenn Sie möchten können Sie dort gerne noch die zuständigen Web-Redakteure ergänzen.

**Datenschutz:** Insbesondere die Veröffentlichung von Mitarbeiter-Daten unterliegt strengen Datenschutzanforderungen. Die Daten dürfen nur veröffentlicht werden, wenn eine entsprechende Einwilligung des Mitarbeiters vorliegt. Am besten verwenden Sie zu Darstellung von Mitarbeiter-Daten das Element "LSF-Inhalte" (siehe **Fehler! Verweisquelle konnte nicht gefunden werden.**). Über dieses w erden nur solche Daten angezeigt, bei denen der Mitarbeiter einer Veröffentlichung zugestimmt hat. Falls Sie weitere Nennungen in redaktionellen Teilen der Homepage vornehmen, müssen Sie zunächst die Einwilligung der jeweiligen Mitarbeiter einholen.

Weitere sehr ausführliche Beschreibungen und Hilfestellungen zu rechtlichen Fragen finden Sie bei der ZENDAS (Zentrale Datenschutzstelle der badenwürttembergischen Universitäten, [www.zendas.de\)](http://www.zendas.de/).

## <span id="page-49-0"></span>**7.2 Webseiten**

#### <span id="page-49-1"></span>**7.2.1 Seitenangaben**

Eine Maske zur Eingabe dieser Angaben erscheint automatisch beim Anlegen neuer Seiten. Bei bestehenden Seiten können Sie die Seitenangaben jederzeit über den Button "**Seitentitel bearbeiten"** editieren.

Die folgende Seitenangabe **muss** bei TYPO3 für alle Seiten angegeben werden:

 **Allgemein > Seitentitel**: Das ist der Navigationstitel der Seite, der also links im Navigationsmenü auftaucht, sowie in der Kopfzeile des Browser-Fensters, in Bookmarks und in Suchmaschinen. Er sollte möglichst **kurz** sein!

Außerdem können Sie weitere Seiteneigenschaften angeben:

- **URL-Alias**: Tragen Sie hier einen Alias-Namen ein, dann ist die Seite *auch* unter einer **URL** der Form http://www.uni-hohenheim.de/aliasname erreichbar. Aus technischen Gründen sollten sie möglichst nur Kleinbuchstaben und Bindestriche, aber keine anderen Sonderzeichen enthalten. **Tipp:** Da die URLs in Suchmaschinen, Link-Listen und Bookmarks eingetragen werden, sollten Sie einen einmal eingetragenen Alias niemals nachträglich ändern.
- **Metadaten > Autor / E-Mail des Autors:** Der Autor der Website mit seiner E-Mail-Adresse. Diese Angaben erscheinen in den Meta-Tags der Seite. Die E-Mail-Adresse wird außerdem als Empfänger für den "Seite kommentieren"-Link verwendet.
- **Erscheinungsbild > Seitenlayout:** Den einzelnen Seiten liegen unterschiedliche Vorlagen zugrunde. Wenn Sie kein Seitenlayout auswählen, wird automatisch das Template "Inhalts-Bereich + Kontext-Bereich" verwendet. Folgende Templates können Sie nutzen:
	- o Inhalts-Bereich (ganze Breite)
	- o Inhalts-Bereich + Kontext-Bereich

### <span id="page-50-0"></span>**7.2.2 Seiten-Aufbau und Inhalt**

Verwenden Sie nicht bloß einen formatierten Textblock für die ganze Seite, sondern legen Sie für jeden logisch für sich stehenden Teil der Seite ein einzelnes Inhaltselement an. Dies macht es Ihnen leichter, die Seite später um weitere Informationen zu ergänzen oder die Reihenfolge der Informationen zu verändern oder einzelne Inhalte vorübergehend unsichtbar zu machen.

Auch wenn eine Seite aus mehreren Inhaltsteilen besteht, die eventuell unabhängig voneinander eingefügt oder gelöscht oder auch nur vorübergehend unsichtbar gemacht werden, geht das nur, wenn diese Seitenteile getrennte Inhaltselemente sind. Beispiel: In einer Seite mit allen Mitarbeitern einer Arbeitsgruppe werden die Angaben zu jedem Mitarbeiter (Text und Bild) jeweils in einem eigenen Inhaltselement angelegt. Das hat den Vorteil, dass die Mitarbeiterangaben für jede Person einzeln gepflegt werden können. Für neue oder ausscheidende Mitarbeiter können die entsprechenden Inhaltselemente in einem einzigen Arbeitsschritt neu angelegt oder gelöscht werden.

#### <span id="page-50-1"></span>**7.2.3 Absätze und Zeilenumbruch**

Standardmäßig schreiben Sie im Rich Text Editor (RTE) mit der Absatzart **Normal**. Der Zeilenumbruch wird **automatisch** vorgenommen. In normalem Fließtext also bitte **kein** Return (Enter) eingeben!

Ein Zeilenumbruch kann **erzwungen** werden, indem Sie Shift+Enter drücken. Dies erzeugt einen Zeilenumbruch ohne größere Abstände zwischen den Zeilen.

Ein **Absatz** wird durch Drücken der Enter-Taste erzeugt. Ein Absatz beginnt automatisch mit einem größeren (horizontalen oder vertikalen) Zeilenabstand.

**Tipp:** Achten Sie darauf, dass Sie während der Eingabe immer nur **einzelne Leerstellen** zwischen den Wörtern und **keine** Leerstellen am Beginn oder am Ende von Absätzen haben. Wenn Sie mehrfache Leerstellen zwischen Wörtern oder eine Leerstelle am Beginn oder Ende eines Absatzes eingeben, verwendet TYPO3 dafür so genannte non-breaking spaces (HTML-Code ), die den unangenehmen Nebeneffekt haben, dass sie den automatischen Zeilenumbruch verhindern - unter Umständen auch dann noch, wenn Sie beim späteren Editieren wieder einfache Wortabstände daraus gemacht haben. Falls der **Zeilenumbruch** in Ihren Texten nicht oder nicht richtig funktioniert, wechseln Sie in den HTML-Quelltext (Source code) und ersetzen die Zeichenfolge jeweils durch eine einzige gewöhnliche Leerstelle.

#### <span id="page-50-2"></span>**7.2.4 Textgestaltung**

Schrifttyp und Farbe sind durch die Layout-Vorgaben, die so genannten Templates, in TYPO3 weitgehend festgelegt. Wenn Sie im **Rich Text Editor** (siehe Abschnitt [3\)](#page-18-0) arbeiten, haben Sie - je nachdem, wie der TYPO3-Administrator das eingerichtet hat - eventuell nur eine kleine Auswahl an Gestaltungsmöglichkeiten für die **Schrift** (wie

fett, kursiv) und an Strukturierungsmöglichkeiten für den **Text** (wie Überschriften, Aufzählungen).

Durch den sinnvollen Einsatz der vorgegebenen Gestaltungsmöglichkeiten können Sie dazu beitragen, eine gute Orientierung auf Ihren Seiten für die Besucher zu gewährleisten.

## <span id="page-51-0"></span>**7.3 Seitentypen**

Beim Anlegen einer neuen Seite oder beim Verändern ihrer Eigenschaften ("**Seiteneigenschaften bearbeiten**") gehen Sie am besten in der folgenden Reihenfolge vor:

- Häkchen im Reiter **Zugriff** "Seite Deaktivieren" ein- oder ausschalten.
- Unter **Erscheinungsbild** das Seitenlayout wählen.
- Damit wird die Arbeitsfläche neu aufgebaut, es erscheint die Eingabemaske für diesen Seitentyp.
- Dann erst füllen Sie die weiteren Eingabefelder aus. Tipps dazu finden Sie im Folgenden.
- Schließlich speichern Sie die Änderungen (mit Ansicht oder mit Schließen).

## <span id="page-51-1"></span>**7.3.1 Standard**

Normale Webseite:

- Seitentitel eingeben
- eventuelle weitere Informationen eingeben (Navigationstitel, Untertitel, Stichwörter)
- Wählen Sie ein Seitenlayout

#### <span id="page-51-2"></span>**7.3.2 Link zu externer URL**

Link auf eine außerhalb von TYPO3 liegende Webseite

- Seitentitel eingeben
- URL ohne http:// eingeben
- Typ http:// auswählen

**Anmerkung:** Dieser Seitentyp stellt nur einen Punkt in der Navigationsleiste dar, der wie eine Seite angeklickt werden kann. Es ist aber keine interne Seite, d.h., zu diesem Seitentyp können in TYPO3 keine Seiteninhalte eingegeben werden.

**Tipp:** Dies kann für den Leser verwirrend wirken, weil er dabei aus der Navigations-Hierarchie hinausspringt, und sollte deshalb nur selten eingesetzt werden.

Davon zu unterscheiden sind Links auf externe URLs innerhalb von Texten, die mit dem Link-Symbol im Rich Text Editor erzeugt werden können. Dies wird für aus der Navigations-Hierarchie hinaus springende Links empfohlen.

#### <span id="page-51-3"></span>**7.3.3 Verweis**

Link auf eine andere innerhalb von TYPO3 liegende Seite

- Seitentitel eingeben
- Verweisziel Seite mit dem Browse-Symbol auswählen

**Anmerkung:** Dieser Seitentyp dient nur dazu, dass die eigentliche Seite zusätzlich auch an anderen Stellen in der Navigation erscheint und dort ebenfalls angeklickt

werden kann. Er ist aber keine neue Seite, d.h., Sie können zu diesem Verweis keine Seiteninhalte eingeben, sondern nur zur eigentlichen Seite.

**Tipp:** Dies kann für den Leser verwirrend wirken, weil er dabei an eine fremde Stelle in der Navigation springt, und sollte deshalb nur selten eingesetzt werden.

Davon zu unterscheiden sind Links auf interne oder externe Seiten innerhalb von Texten, die mit dem Link-Symbol im Rich Text Editor erzeugt werden können. Dies wird für aus der Navigations-Hierarchie hinaus springende Links empfohlen.

## <span id="page-52-0"></span>**7.4 Inhaltstypen**

#### <span id="page-52-1"></span>**7.4.1 Text**

- Mit dem Eingabefeld **Überschrift** können Sie Überschriften in verschiedenen Größen und Formatierungen anlegen (Überschrift 1-5).
- Sie können Texte oder Textteile aus anderen Programmen mit "**Copy-and-Paste**" (Ctrl-C und Ctrl-V) in das Editor-Fenster kopieren. Im Fall des Rich Text Editor werden dabei teilweise auch die Text-Formatierungen übernommen (z.B. beim Kopieren aus MS-Word oder PDF oder aus einem Web-Browser), eventuell auch die eingebetteten Bilder. Oft wird aber noch eine Nachbearbeitung der Formatierung notwendig sein.
- Falls bei diesem "Copy-and-Paste" Fehler bei der Übernahme der Formatierung auftreten, versuchen Sie, diese Fehler mit dem Icon (**clean**) zu korrigieren; oder Sie kopieren den formatierten Test zuerst in einen einfachen Text-Editor, der keine Formatierungen kennt, und kopieren dessen Inhalt dann in den Rich Text Editor.

## <span id="page-52-2"></span>**7.4.2 Bild**

Dieser Inhaltstyp ist **nur** für Spezialfälle sinnvoll, z.B. wenn Sie den Rich Text Editor nicht verwenden können. Meistens ist es günstiger, den Inhaltstyp **Text** zu verwenden und die Bilder mit den entsprechenden Funktionen des **Rich Text Editors** einzufügen (siehe Abschnitt [4.3\)](#page-24-0).

- Für die Auswahl der Bilder und deren Anordnung und sonstige Eigenschaften stehen Ihnen hier mehrere Eingabe- und Ausgabefelder zur Verfügung. Hinweise dazu finden Sie in Abschnitt [4.3.2.](#page-26-0)
- Egal welchen der beiden Vorschläge "mit darunter liegendem Bild" oder "mit daneben liegendem Bild". Sie auswählen, in jedem Fall können Sie unter "**Position**" aus einem Dutzend verschiedener Anordnungen auswählen.
- Eventuell können Sie auch weitere Eigenschaften für das Bild angeben, wie die Breite und Höhe, falls das Bild nicht in seiner normalen Größe angezeigt werden soll, oder einen Link (Seite oder URL) als Sprungziel beim Anklicken des Bildes, oder die Anzahl der Spalten neben einander, wenn es sich um mehrere Bilder handelt.

#### <span id="page-52-3"></span>**7.4.3 Text mit Bilder**

- Für die Text-Eingabe gilt das Gleiche wie in Abschnitt [7.4.1.](#page-52-1)
- Für die Bilder und für die Alternative mit den Rich Text Editor gilt das Gleiche wie in Abschnitt [7.4.2.](#page-52-2)

## <span id="page-53-0"></span>**7.4.4 Aufzählung**

Dieser Inhaltstyp ist nur dann sinnvoll, wenn Sie den Rich Text Editor nicht verwenden können. Er eignet sich **nur** für einfache, nicht formatierte Punktlisten. Wenn Sie den Text formatieren, zwischen Aufzählungen und Nummerierungen wählen oder mehrfach geschachtelte Listen erzeugen wollen, wählen Sie stattdessen den Inhaltstyp **Text** und verwenden die entsprechenden Symbole im Rich Text Editor.

 Die Eingabe erfolgt unter **Text**, mit der Return- (Enter-) Taste beginnen Sie hier aber nicht einen neuen Absatz, sondern ein neues Listen-Element.

## <span id="page-53-1"></span>**7.4.5 Medien**

Mit diesem Element können Sie Videos und Audios in Ihre Homepage einbinden. Sie erstellen ein neues Inhaltselement vom Typ "Medien". Sie können nun bei dem "Media Optionen" die Webadresse (URL) Ihres Videos oder Audio-Datei eingeben und den "Media Typ" (Video oder Audio) auswählen.

## <span id="page-53-4"></span><span id="page-53-2"></span>**7.5 Sichtbarkeit und Ablaufdatum**

#### <span id="page-53-3"></span>**7.5.1 Sichtbarkeit von Seiten**

Die generelle Sichtbarkeit jeder Seite wird dem Häkchen "**Seite Deaktivieren**" in den **Seiten-Eigenschaften** festgelegt. Versteckte Seiten sind zwar in TYPO3 gespeichert, scheinen aber in der Navigation nicht auf und können von den Benutzern nicht angezeigt werden.

Alternativ können Sie die Sichtbarkeit kann auch im Modul **Web / Liste** sowie in den Kontextmenüs mit den folgenden beiden Icons ein- und ausschalten:

- sichtbar machen
- **w** unsichtbar machen

Außerdem können Sie unter "**Zugriff**" die Sichtbarkeit auf einen bestimmten Zeitraum oder auf eine bestimmte Usergruppe einschränken.

Einschränkung auf einen bestimmten **Zeitraum**:

- Häkchen bei **Veröffentlichungsdatum** und Korrektur des als Muster angezeigten Datums = Die Seite ist vor diesem Datum unsichtbar und wird ab diesem Datum automatisch sichtbar.
- Häkchen bei **Ablaufdatum** und Korrektur des angezeigten Datums = Die Seite ist nur vor diesem Datum sichtbar und wird ab diesem Datum automatisch unsichtbar.

Einschränkung auf eine bestimmte **Benutzergruppe**:

- Eintragen von einer oder mehreren Benutzergruppen unter **Zugriff** = Die Seite kann nur von diesen Benutzern nach Eingabe von Username und Passwort (Frontend-Login in der Webseite) angezeigt werden und scheint auch erst dann für diese Benutzer in der Navigation auf.
- Um eine Gruppe in die links angezeigte Liste (**Ausgewählte Objekte**) einzufügen, klicken Sie auf den im Auswahlmenü rechts (**Verfügbare Objekte**) angeführten Gruppennamen.
- Um eine Gruppe aus der Liste zu entfernen, klicken Sie auf die Gruppe in der links angezeigten Liste (**Ausgewählte Objekte**) und dann auf das Löschen-Symbol  $\boxtimes$  bei dieser Liste.
- Wenn die links angezeigte Liste (**Ausgewählte Objekte**) leer ist, ist der Zugriff unbeschränkt.

Die Sichtbarkeit sowie eine eventuell beschränkte Sichtbarkeit der Seiten wird auch durch entsprechende Symbole angezeigt:

- sichtbare Seite
- **a** unsichtbare Seite
- Seite mit Zugriffsbeschränkung

#### <span id="page-54-0"></span>**7.5.2 Sichtbarkeit von Seiteninhalten**

Bei allen Inhaltstypen können Sie unter "**Allgemeine Optionen**" ebenfalls die Sichtbarkeit ein- und ausschalten oder einschränken:

- Häkchen bei **Seite Deaktivieren** = Dieser Inhalt ist bis auf Weiteres für die Benutzer nicht sichtbar.
- Häkchen bei **Veröffentlichungsdatum** und/oder **Ablaufdatum** = Beschränkung auf einen bestimmten Zeitraum (wie oben).
- Angabe von einer oder mehreren Benutzergruppen unter Zugriff = Beschränkung auf diese Benutzergruppen (wie oben).

Außerdem können Sie die Sichtbarkeit von Seitenelementen auch im Modul **Web / Liste** sowie in den Kontextmenüs mit den beiden Icons **P** (sichtbar) und (**unsichtbar**) ein- und ausschalten.

Damit Sie im Modul **Web / Seite** auch die versteckten Inhaltselemente angezeigt erhalten und editieren können, müssen Sie auf den Reiter am Ende der Seite ein Häkchen bei "**Verborgene Inhalte anzeigen**" setzen:

 $\circledcirc$  $\sqrt{ }$  Verborgene Inhalte anzeigen (1)

Die Sichtbarkeit der Inhaltselemente wird dann ebenfalls durch entsprechende Symbole angezeigt:

- sichtbares Textelement
- unsichtbares Textelement

und analog für die anderen Inhaltstypen.

## <span id="page-54-1"></span>**7.6 Verschieben und Kopieren**

#### <span id="page-54-2"></span>**7.6.1 Seiten verschieben**

Sowohl im Modul **Web / Seite** als auch im Modul **Web / Liste** mit erweiterter Ansicht finden Sie Icons für das Verschieben von Seiten und Seiteninhalten.

Vorgangsweise beim Verschieben einer **Seite** an eine **andere Stelle** in der **Navigation**:

- Klicken Sie bei der Seite auf das Symbol (**Seite verschieben**).
- Es erscheint eine Übersicht über mögliche neue Stellen, zunächst in der näheren Umgebung der alten Stelle. Wenn Sie die höhere Ebene sehen

wollen, klicken Sie auf das Symbol mit dem Aufwärts-Pfeil. Wenn Sie die Unterseiten einer Seite sehen wollen, klicken Sie auf den Namen dieser Seite.

- Klicken Sie auf die **neue Stelle**. Damit wird die Seite verschoben, d.h., sie erscheint in der Navigation nicht mehr an der alten, sondern an der neuen Stelle.
- Falls die Seite Unterseiten besitzt, wird der ganze Seitenbaum verschoben, also die Seite mit allen ihren Unterseiten.

Für einige besonders häufige Verschiebungen gibt es im Modul **Web / Liste** eigene Pfeil-Symbole, mit denen Sie die entsprechende Verschiebung direkt mit einem einzigen Mausklick erreichen:

 $\bullet$  mit  $\Box$  und  $\Box$  nach oben bzw. nach unten innerhalb derselben Ebene.

Außerdem können Sie Seiten auch mittels **Drag'n'Drop** mit der Maus innerhalb des **Seitenbaums** kopieren oder verschieben. In diesem Fall erfolgt zur Sicherheit noch eine Rückfrage, ob Sie die Seite verschieben oder kopieren wollen.

Anmerkung: Die Seite **behält** auch nach dem Verschieben ihre **alte Adresse (URL).**

#### <span id="page-55-0"></span>**7.6.2 Inhalte verschieben**

Vorgangsweise beim Verschieben eines **Inhaltselementes** an eine **andere Stelle** innerhalb der Seite oder in eine **andere Seite,** im Modul Web / Liste:

- **Klicken Sie bei der Seite auf das Symbol Full (Inhalt verschieben).**
- Es erscheint eine Übersicht über mögliche neue Stellen innerhalb der eigenen Seite sowie über andere Seiten. Die Auswahl einer anderen Seite erfolgt wie in Abschnitt [7.6.1\)](#page-54-2).
- Klicken Sie auf die **neue Stelle**. Damit wird das Inhaltselement verschoben, d.h., es erscheint nicht mehr an der alten, sondern an der neuen Stelle.

Für zwei besonders häufige Verschiebungen gibt es eigene Pfeil-Symbole, mit denen Sie die entsprechende Verschiebung direkt mit einem einzigen Mausklick erreichen:

 $\bullet$  mit  $\boxdot$  und  $\Box$  nach oben bzw. nach unten innerhalb derselben Seite.

#### <span id="page-55-1"></span>**7.6.3 Seiten kopieren**

In den Modulen **Web / Seite** und **Web / Liste** finden Sie sowohl im Navigationsbereich als auch im Arbeitsbereich in den **Kontextmenüs** der Seiten die Menüpunkte für das Kopieren und Einfügen. Im Modul **Web / Liste** mit erweiterter Ansicht finden Sie die entsprechenden Icons außerdem auch direkt in der Arbeitsfläche.

Dies eignet sich dann, wenn Sie eine oder mehrere **neue Seiten** erstellen wollen, die einen **ähnlichen** oder teilweise gleichen Aufbau und Inhalt wie eine bereits erstellte Seite haben.

Vorgangsweise beim Erstellen von **neuen Seiten** als Kopie einer bestehenden Seite:

- Klicken Sie im Kontextmenü der Seite: "Seitenaktion > Kopieren"  $\mathbb{F}^1$  oder in der Arbeitsfläche: auf das Symbol  $\mathbb{F}$  "Kopieren".
- Gehen Sie in der Navigation oder in der Liste an die neue Stelle, an der die Kopie erstellt werden soll, und zwar entweder auf die übergeordnete Seite der künftigen neuen Seite oder auf die unmittelbar vor der künftigen Seite liegende Nachbarseite.
- Klicken Sie im Kontextmenü dieser Seite oder an der neuen Stelle in der Liste auf das Symbol **(3)** (Seitenaktion > **Einfügen in**) bzw. auf das Symbol **(3)** (Seitenaktion > **Einfügen nach**).
- Dann verändern Sie den **Seitentitel** und eventuelle weitere Eigenschaften (z.B. die Sichtbarkeit) der neuen Seite sowie ihre **Seiteninhalte**, bei zweisprachigen Seiten jeweils in beiden Sprachen.
- Sie können auch **mehrere** Kopien der alten Seite erzeugen, indem Sie mehrere Stellen auswählen und dort jeweils auf das Einfügen-Symbol klicken. Dann müssen Sie natürlich jede dieser neuen Seiten entsprechend verändern.

Anmerkung: Die kopierten Seiten erhalten jeweils eine **neue Adresse (URL**).

**Tipp**: Wenn Sie nicht neue, der alten Seite ähnliche, aber von ihr unabhängige Seiten erstellen wollen, sondern die selbe Seite an mehreren Stellen in der Navigation aufscheinen soll, dann verwenden Sie dafür **nicht** das Kopieren, sondern den für diesen Zweck vorgesehenen Seitentyp **Shortcut**. Die Details dazu finden Sie in Abschnitt [7.3.](#page-51-0)

### <span id="page-56-0"></span>**7.6.4 Inhalte kopieren**

In den Modulen **Web / Seite** und **Web / Liste** finden Sie in den **Kontextmenüs** der Inhaltselemente die Menüpunkte für das Kopieren und Einfügen. Im Modul **Web / Liste** mit erweiterter Ansicht finden Sie die entsprechenden Icons außerdem auch in der Arbeitsfläche neben dem Inhaltselement.

Vorgangsweise beim Kopieren von **kompletten Inhaltselementen** in eine oder mehrere **andere Seiten**:

- Öffnen Sie das Kontextmenü durch Klick auf das Symbol des alten Inhaltselementes (im Arbeitsbereich am oberen Rand des Elementes bzw. in der Liste neben dem Namen).
- Klicken Sie im Kontextmenü auf das Symbol **E** (Kopieren).
- Gehen Sie in der Navigation oder in der Liste an die neue Stelle, an der die Kopie erstellt werden soll, und zwar an das Inhaltselement, nach dem der Inhalt eingefügt werden soll, oder an den Anfang des Bereiches, wenn er dort eingefügt werden soll.
- Klicken Sie im Kontextmenü dieses Elementes oder an der neuen Stelle in der Liste auf das Symbol (**Einfügen nach**).
- Sie können auch **mehrere** Kopien erzeugen, indem Sie mehrere neue Stellen auswählen und dort jeweils auf das Einfügen-Symbol klicken.
- Wenn Sie an der neuen Stelle nicht genau den gleichen Inhalt, sondern nur einen ähnlichen Inhalt wie an der alten Stelle haben wollen, dann verändern Sie anschließend den Inhalt an der neuen Stelle entsprechend.

**Tipp**: Auf diese Weise kann immer nur **ein** Inhaltselement einzeln kopiert werden. Wenn Sie **mehrere** Inhaltselemente gemeinsam in einer neuen Seite brauchen, kann es eventuell bequemer sein, diese Seite als komplette Kopie der alten Seite zu erstellen (siehe Abschnitt [7.6.3\)](#page-55-1) und in der neuen Seite diejenigen Inhaltselemente zu ändern oder zu löschen, die **nicht** übernommen werden sollen.

#### <span id="page-56-1"></span>**7.6.5 Texte kopieren**

Für das Kopieren von Texten oder Textteilen in allen Eingabefeldern von TYPO3 verwenden Sie die gewöhnlichen Kopier-Funktionen Ihres PC bzw. Ihres WebBrowsers (Strg-C und Strg-V bzw. die entsprechenden Punkte im Bearbeiten- oder Edit-Menü).

Im Fall des Eingabefensters im Rich Text Editor wird dabei eventuell auch die Formatierung der Texte mit übernommen, siehe die entsprechenden Hinweise in Abschnitt [7.4.1.](#page-52-1)

## <span id="page-57-0"></span>**7.7 Änderungen rückgängig machen**

Im Modul Web / Liste können Sie mit dem Symbol  $\overline{\mathbb{B}}$  "Änderungsverlauf des **Datensatzes anzeigen**" bei **jedem Inhaltselement** eine Liste aller durchgeführten und gespeicherten Änderungen sehen. In dieser Liste können Sie dann Änderungen rückgängig machen.

Im Modul **Web / Seite** gibt es im Eingabe- und Bearbeitungs-Fenster ein **Undo**-Symbol  $\Box$ , mit dem sie auf den letzten gespeicherten Zustand zurückgehen können (so genanntes "großes Undo"). Wenn Sie auf dieses Icon nochmals klicken, machen Sie das Undo rückgängig, d.h., Sie stellen den aktuellen Zustand wieder her.

Nur innerhalb des **Rich Text Editors** gibt es außerdem ein so genanntes "kleines Undo" und "Redo", mit dem Sie jeden einzelnen Änderungsschritt seit der letzten Speicherung rückgängig machen oder wieder herstellen können. Dazu dienen die Symbole <sup>9</sup> (Rückgängig machen) und <sup>(\*</sup> (Wieder herstellen).

Im Modul **Web / Seite** gibt es auch bei **Seiten** bzw. beim **Seitentitel** ein Symbol für ein Undo 2. Damit können Sie Änderungen an den Seiteneigenschaften rückgängig machen.

Änderungen, die Sie nur in einem **Eingabefeld** durchgeführt, aber **nicht** auf den TYPO3-Server gespeichert haben, kennt TYPO3 freilich nicht. Sie gehen verloren, wenn das Eingabeformular verlassen wird, ohne die Eingaben zu speichern.

Anmerkung: Ein Wiederherstellen von **gelöschten** Inhalten oder Seiten ist eventuell durch den Administrator des TYPO3-Systems möglich, aber im Allgemeinen **nicht** durch "normale" User. Seien Sie also besonders vorsichtig beim Löschen von Seiten oder Seiteninhalten!

## <span id="page-57-1"></span>**7.8 Papierkorb**

Mit dem "Papierkorb" können gelöschte Seiten und Inhalte mit "Wiederherstellen" wieder hergestellt oder mit einem weiteren Klick auf "Löschen" endgültig gelöscht werden.

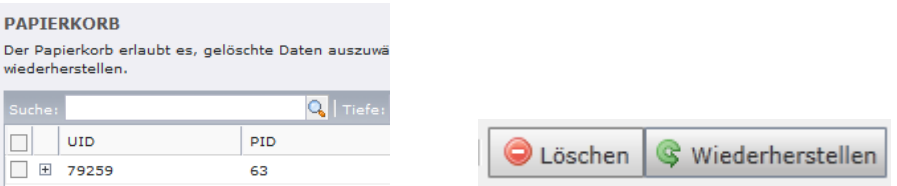

Um gelöschte Unterseiten im Papierkorb angezeigt zu bekommen, muss die übergeordnete Seite ausgewählt werden.

## <span id="page-57-2"></span>**7.9 Die TYPO3-Module**

Welche Module zur Verfügung stehen, hängt davon ab, welche Funktionen und Erweiterungen ("Extensions") von TYPO3 der Administrator installiert und konfiguriert hat.

Wie viele von diesen Modulen Sie angezeigt bekommen, hängt davon ab, welche Berechtigungen Sie in TYPO3 besitzen. Als Web-Autor oder Redakteur brauchen Sie wesentlich weniger Module als ein Administrator.

Einige für Web-Autoren und Redakteure eventuell interessante Module sind:

**Web / Seite:** Diese Modul eignet sich für die am häufigsten gebrauchten, einfachen Arbeitsschritte. Es ist sehr übersichtlich aufgebaut und enthält nur wenige Icons und Buttons für die wichtigsten Tätigkeiten.

**Web / Liste:** Diese Modul eignet sich für alle darüber hinaus gehenden, speziellen und seltener gebrauchten Arbeitsschritte. Es bietet - wenn Sie die **erweiterte Ansicht** einschalten - eine Fülle von Icons und Buttons für alle möglichen Tätigkeiten.

Web / Funktionen: Über dieses Modul können Sie unter anderem "Suchen & Ersetzen" über Ihre gesamte Website durchführen (siehe **Fehler! Verweisquelle k onnte nicht gefunden werden.**).

**Datei / Dateiliste:** Hier können Sie zentral für Ihre gesamte Homepage Dateien hochladen und verwalten (siehe [4\)](#page-23-0).

 **Benutzer / Einstellungen:** Hierüber können Sie best. Grundeinstellungen wie z.B. die Benutzersprache festlegen.

Wenn Sie im Modul Web / Seite und Web / Liste auf das Vorschau-Icon & klicken, wird die Webseite in Originalgröße in einem eigenen Browser-Fenster angezeigt, und Sie können zwischen dem Korrekturlesen in diesem Vorschau-Fenster und dem Korrigieren im ursprünglichen Editier-Fenster hin und her wechseln.

## <span id="page-59-0"></span>**8 Funktionen für Einrichtungs-Administratoren**

Einrichtungs-Administratoren haben die Möglichkeit weiteren Personen Redakteursrechte für die Homepage zu geben und die Grundeinstellungen der Homepage zu bearbeiten. Dazu sind zusätzlich folgende Module freigeschaltet:

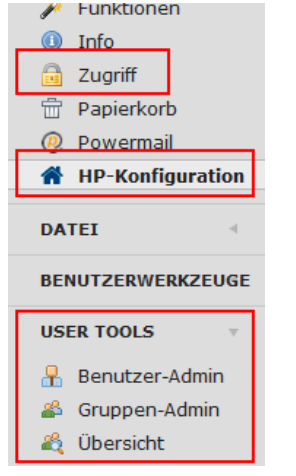

## <span id="page-59-1"></span>**8.1 Neuen Redakteur anlegen**

**1. Schritt:** Klicken Sie auf **User Tools / Benutzer-Admin**. Es erscheint eine Liste aller vorhandenen TYPO3-Redakteure. Prüfen Sie, ob der Benutzer bereits angelegt ist.

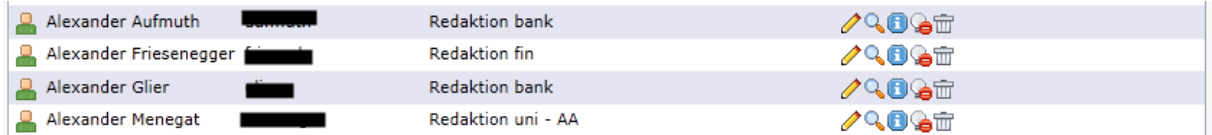

**2. Schritt:** Falls der Benutzer nicht vorhanden ist, klicken Sie auf den Link "**Einen neuen Benutzer anlegen**" am Ende der Seite. Es erscheint ein Formular. Füllen Sie dort folgende Felder aus:

- Benutzername: Der RZ-Benutzernamen des Mitarbeiters. Exakte Schreibweise ist sehr wichtig, sonst kann sich die Person nicht einloggen!
- Gruppe: Eigene Benutzergruppe auswählen (z.B. Redaktion agrar).
- Name: vollständiger Name
- E-Mail: kann leer bleiben
- Standardsprache: German auswählen
- 4. **Schritt:** Speichern, fertig!

## <span id="page-59-2"></span>**8.2 Neue Redakteurs-Gruppe anlegen**

Möchten Sie einem Redakteur **ausschließlich Zugriff auf einen Teilbereich der Website** geben, gehen Sie wie folgt vor:

**1. Schritt:** Klicken Sie auf **User Tools / Gruppen-Admin**. Es erscheint eine Liste aller für Sie verfügbaren TYPO3-Gruppen.

#### **Gruppen Administrator**

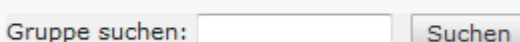

Eine neue Gruppe anlegen

**2. Schritt:** Klicken Sie auf den Link "**Eine**

**neuen Gruppe anlegen**" am Anfang der Seite. Es erscheint ein Formular. Füllen Sie dort folgende Felder aus:

- Titel: Name der Gruppe. Bitte verwenden Sie stets die Bezeichnung der Einrichtungs-Redakteursgruppe, mit entsprechendem Zusatz (z.B. Redaktion agrar – Bereich Forschung)
- Datenbankfreigabe: Root-Ordner Ihrer Homepage auswählen (z.B. agrar.unihohenheim.de)
- Verzeichnisfreigaben: File-Mount Ihrer Homepage auswählen (z.B. agrar.unihohenheim.de)
- Untergruppen: "Basis-Redakteur" auswählen
- User: gewünschten Redakteur auswählen. Zusätzlich den eigenen User hinzufügen.
- Beschreibung: kurze Beschreibung der Gruppe
- TSconfig: kann leer bleiben

**3. Schritt:** Wechseln Sie zum Modul **Web / Zugriff** und klicken Sie im Seitenbaum die Seite an, zu welcher der Redakteur Zugriff erhalten soll. Klicken sie dort das Stift-Symbol  $\ell$  direkt hinter dem Seitentitel an.

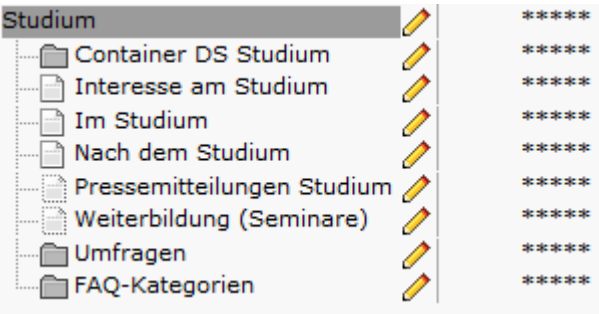

**4. Schritt:** Wählen Sie hier "**4. Add** 

**ACL**". Es erscheint eine Liste in der Sie links die gewünschte Redakteursgruppe auswählen. Wählen Sie in dieser Zeile alle Häkchen aus und klicken Sie auf "Save and Close".

RECHTE:

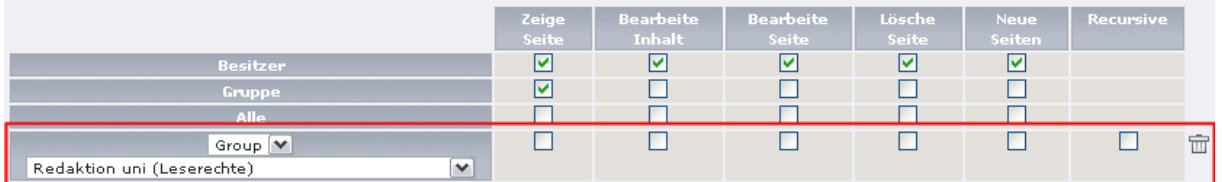

5. Schritt: Bleiben Sie im Modul "Web / Zugriff" und klicken Sie die Root-Seite Ihrer Homepage an (z.B. agrar.uni-hohenheim.de). Klicken sie dort das Stift-Symbol direkt hinter dem Seitentitel an.

**6. Schritt:** Wählen Sie hier "**Land ACL**". Es erscheint eine Liste in der Sie links die gewünschte Redakteursgruppe auswählen. Wählen Sie in dieser Zeile nur die Häkchen "Zeige Seite" und "Recursive" aus und klicken Sie auf "Save and Close".

**RECHTE:** 

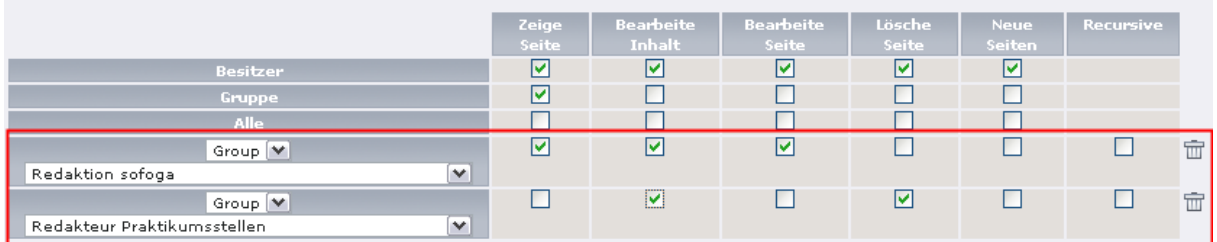

**7. Schritt:** Wechseln Sie in das Modul "**User Tools / Benutzer Admin**". Prüfen Sie, ob die Person bereits als Redakteur vorhanden ist.

- Falls nicht, legen Sie einen neuen Benutzer an (siehe [8.1\)](#page-59-1).
- Falls ja, klicken Sie auf das Stift-Symbol *I* und wählen bei "Group" die neue Redakteursgruppe aus.

Der Redakteur kann sich jetzt in TYPO3 einloggen. Er sieht den vollständigen Seitenbaum, kann jedoch nur die Seiten im freigegebenen Bereich bearbeiten.

## <span id="page-61-0"></span>**8.3 Homepage-Konfiguration bearbeiten**

Über das Modul **HP-Konfiguration** können Sie die Einstellungen Ihrer Einrichtungs-Homepage schnell und einfach bearbeiten:

- Titel der Homepage
- Farben
- Logo

Um diese zu bearbeiten, gehen Sie wie folgt vor:

Klicken Sie in der Modulleiste im Bereich Web auf das Modul **HP-Konfiguration**. Wählen Sie im Seitenbaum die Homepage aus, die Sie bearbeiten möchten.